# VPS導入マニュアル

# VPS(仮想専用サーバー)ご利用までの手順を詳しく解説します。

- **VPSとはFX自動売買トレードを行う「MT4」をあなたのパソコンで稼働させていない にも関わらず、まるであなたのパソコンで稼働させているような仮想環境を提供して くれるものです。**
- **つまり「自宅ではなくインターネット上で24時間、常に動いているあなた専用のパソ コン」だと捉えてください。これによりあなたのパソコンを常に起動させておく必要 がなくなるもかかわらず、24時間いつでも自動で取引できます。**

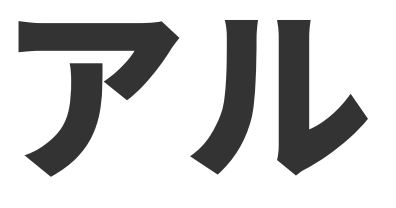

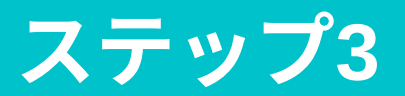

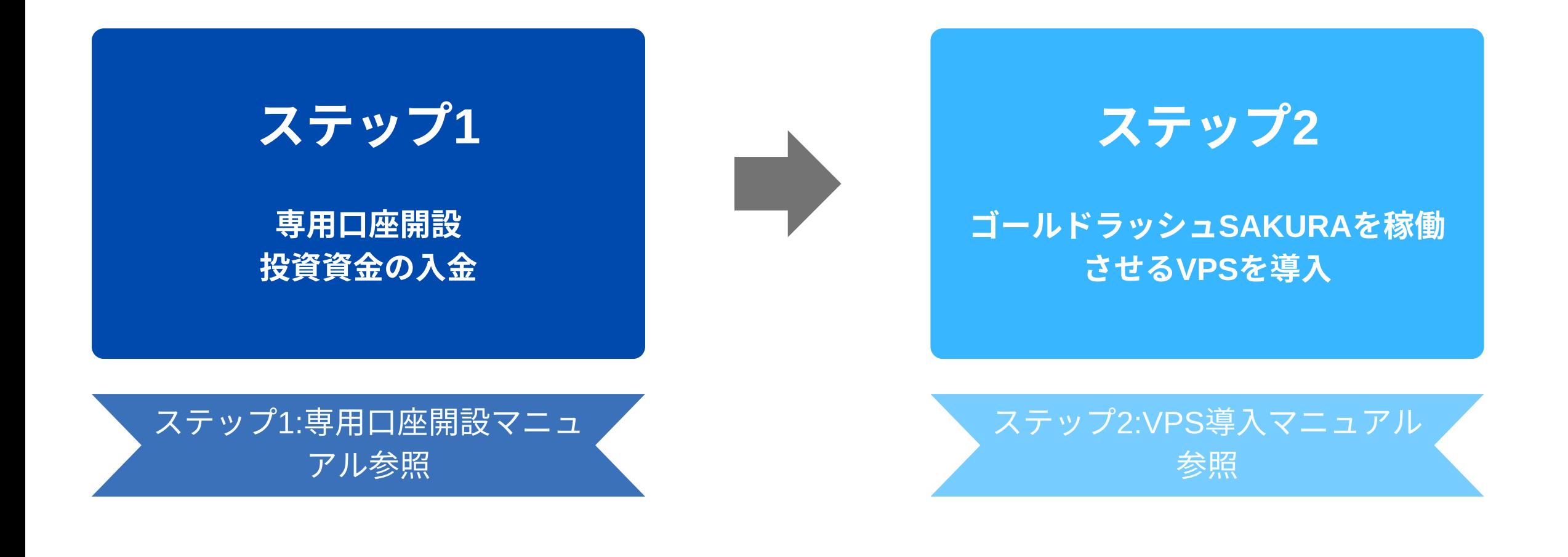

#### ゴールドラッシュ**SAKURA**の

ステップ3:ゴールドラッシュ SAKURA働マニュアル照

# ゴールドラッシュSAKURAご利用までの手順

#### ゴールドラッシュSAKURAでトレードを開始するまでの流れは次の3ステップです。

#### 本書では【ステップ2:ゴールドラッシュSAKURAを稼働させるVPS導入】について詳しく解説します。

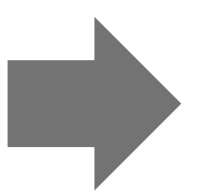

# 2 - 1 VPSの申込手順

# VPS申込の流れ

VPSの申込 >> 申込の確認と電話認証 >> 料金のお支払い

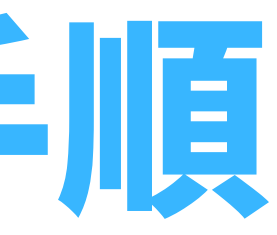

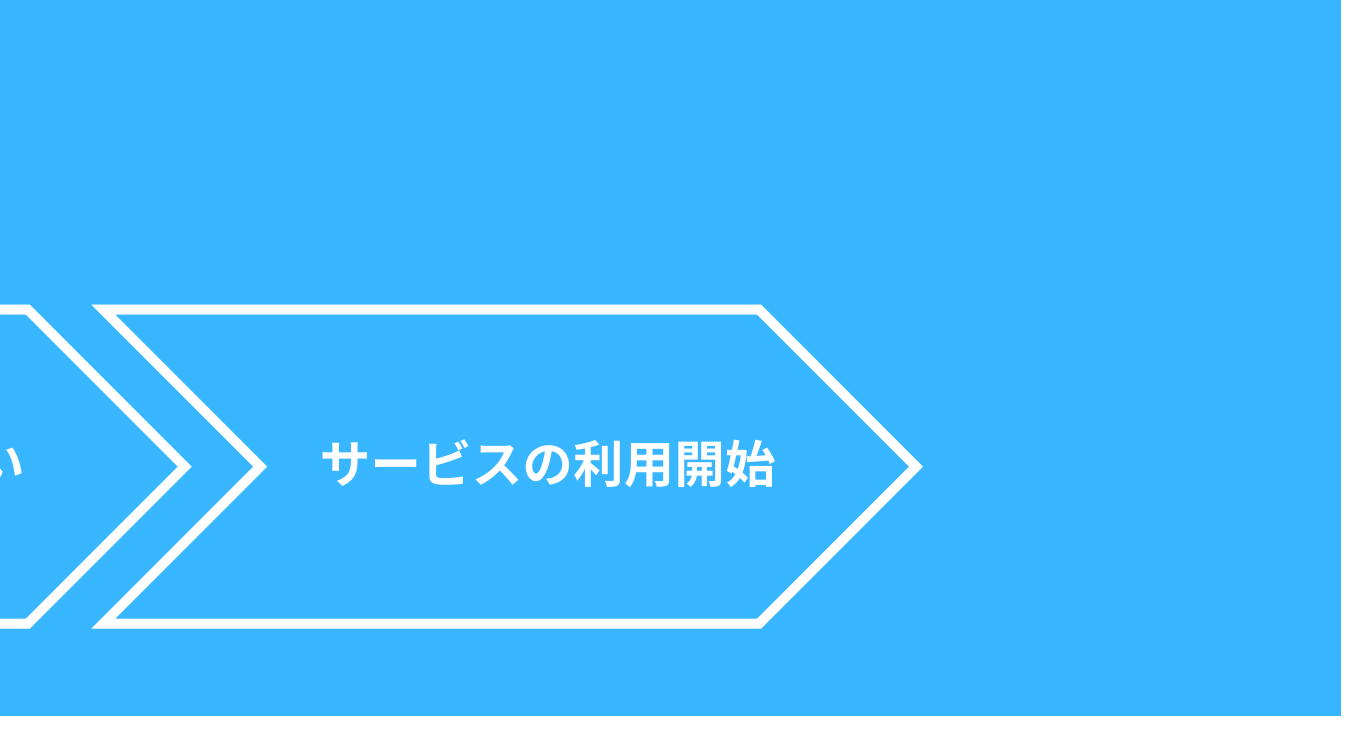

様々なVPSサービスがありますが、ゴールドラッシュSAKURAでは【お名前.com [デスクトップクラウド】](https://px.a8.net/svt/ejp?a8mat=3T0D3M+9HRDAY+50+3N2KTV)を推奨しています。 本マニュアルでは、お名前.com デスクトップクラウドの申込手順を解説していきます。

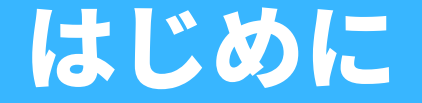

### • <u>ゴールドラッシュSAKURAでは【お名前.com デスクトッ</u>プクラウド】を推奨します。

※すでにお名前.com デスクトップクラウドに契約済み、または他社VPSを契約している 方は、【ステップ3:ゴールドラッシュSAKURA稼働マニュアル】に沿って準備を進め てください。

#### プランは【スタートアッププラン(2.5GB)】以上がおすすめです。

ゴールドラッシュSAKURAをしっかり稼働させるためにプランは【スタートアッププラン】以上を推奨しています。

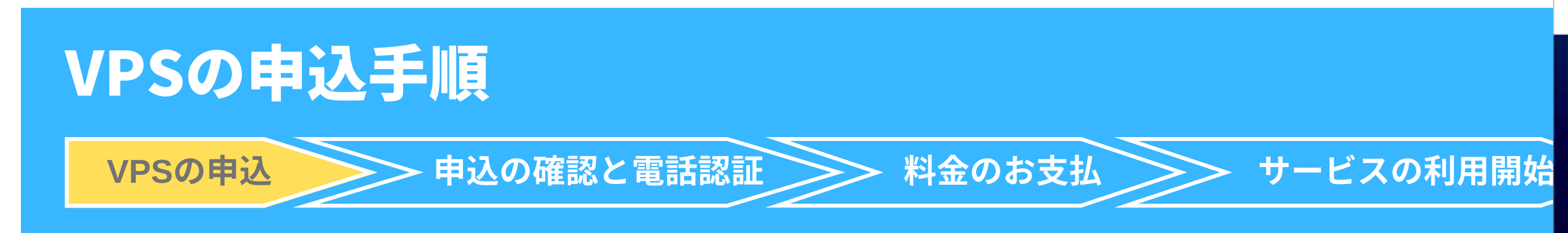

②【今すぐ申し込む】をクリックします。

K&前.com

**FX**自動売買専用VPS

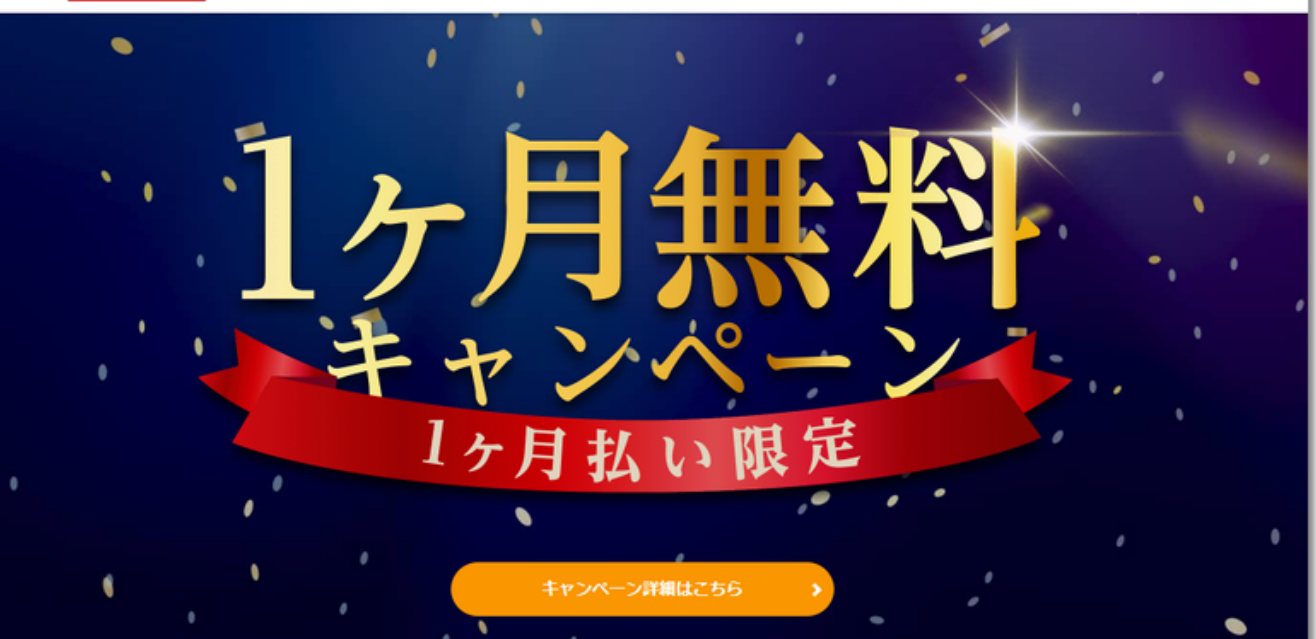

キャンペーン概要

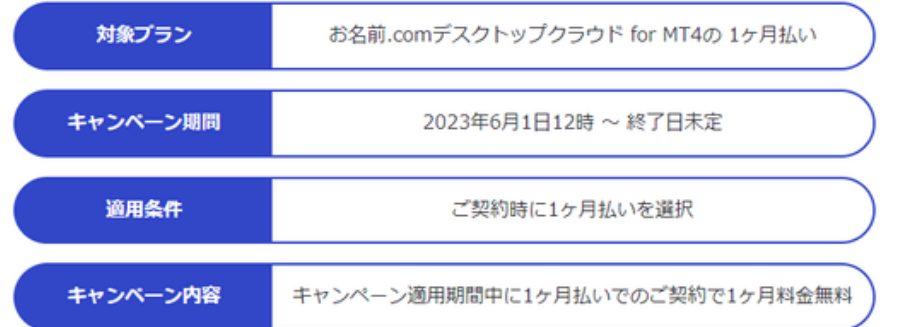

キャンペーン適用期間

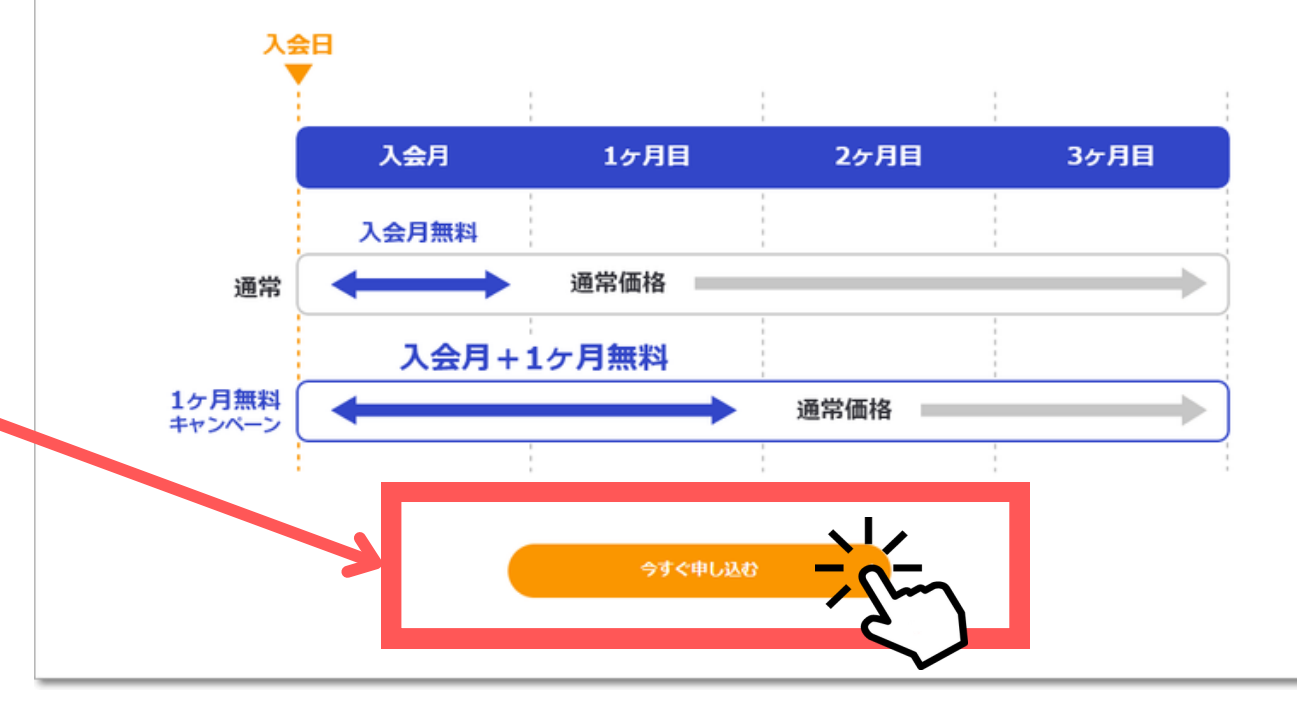

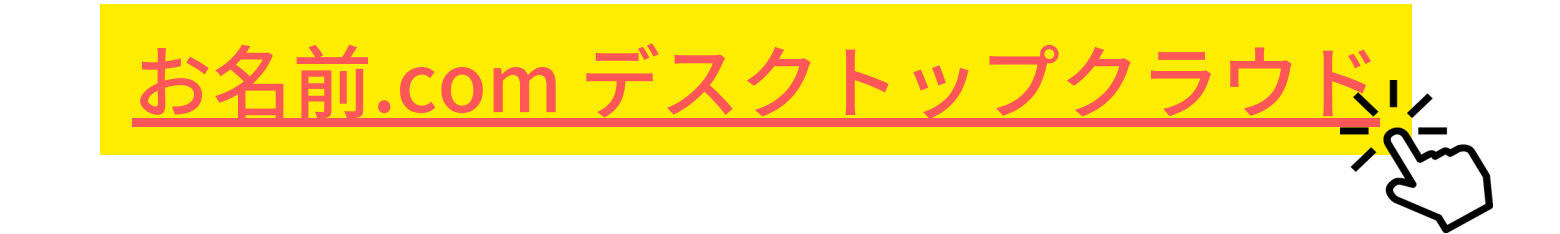

## ①下記の【お名前.com [デスクトップクラウド](https://px.a8.net/svt/ejp?a8mat=3T0D3M+9HRDAY+50+3N2KTV)】をクリックし、 申込画面にアクセスします。

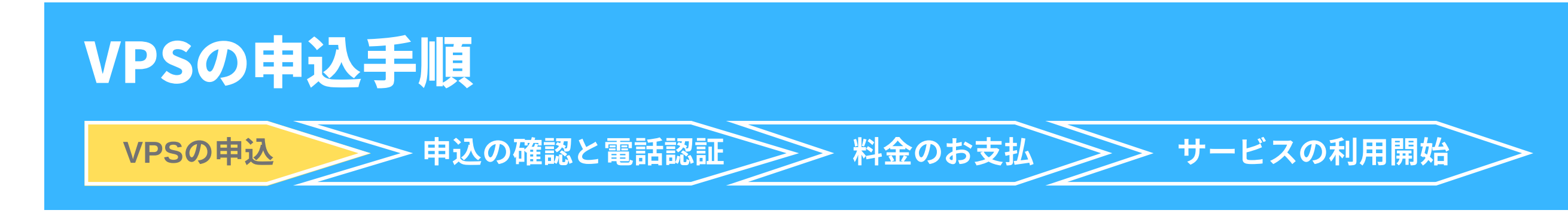

#### ③プランを選択

2.5GBプランの【選択する】をクリックします。

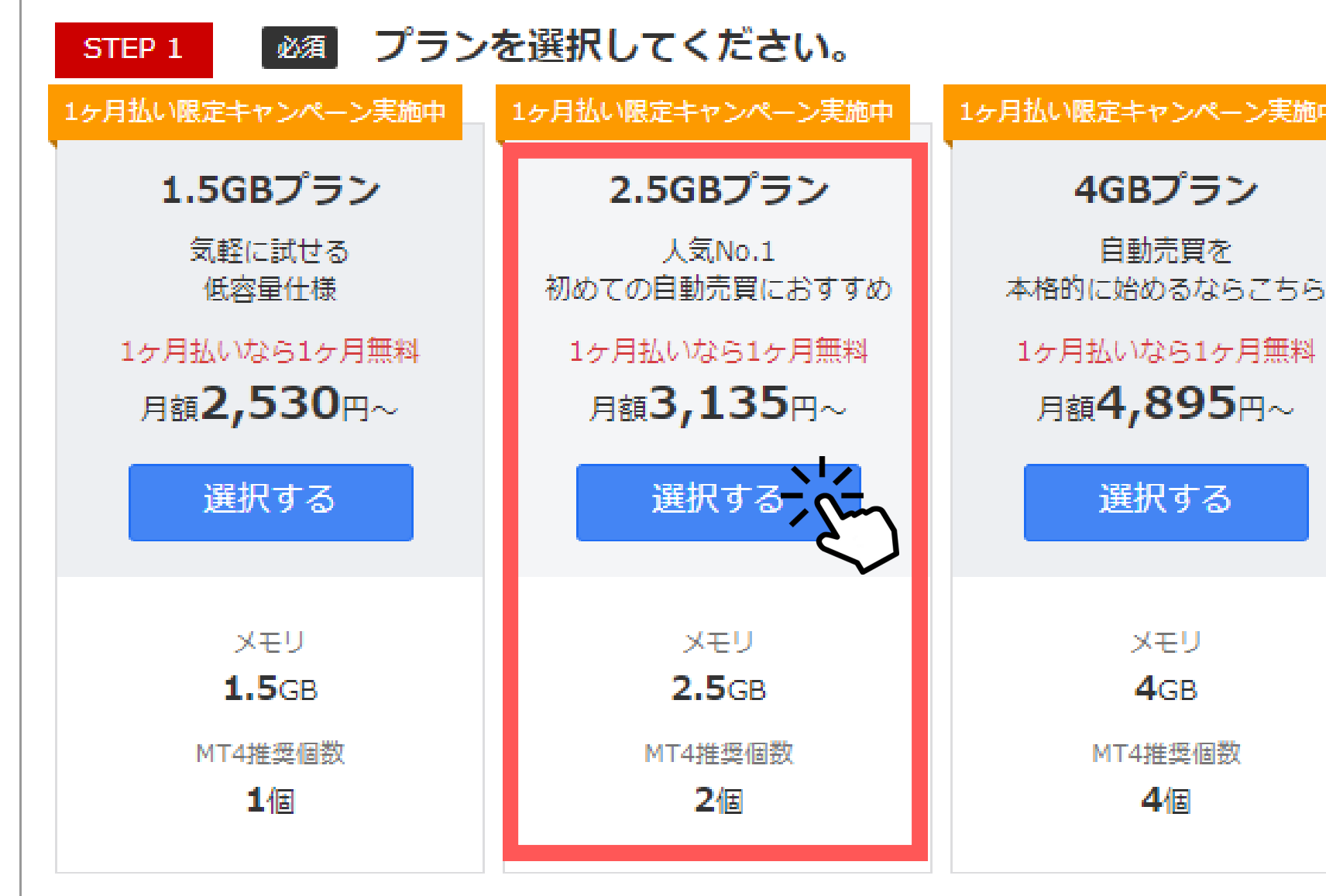

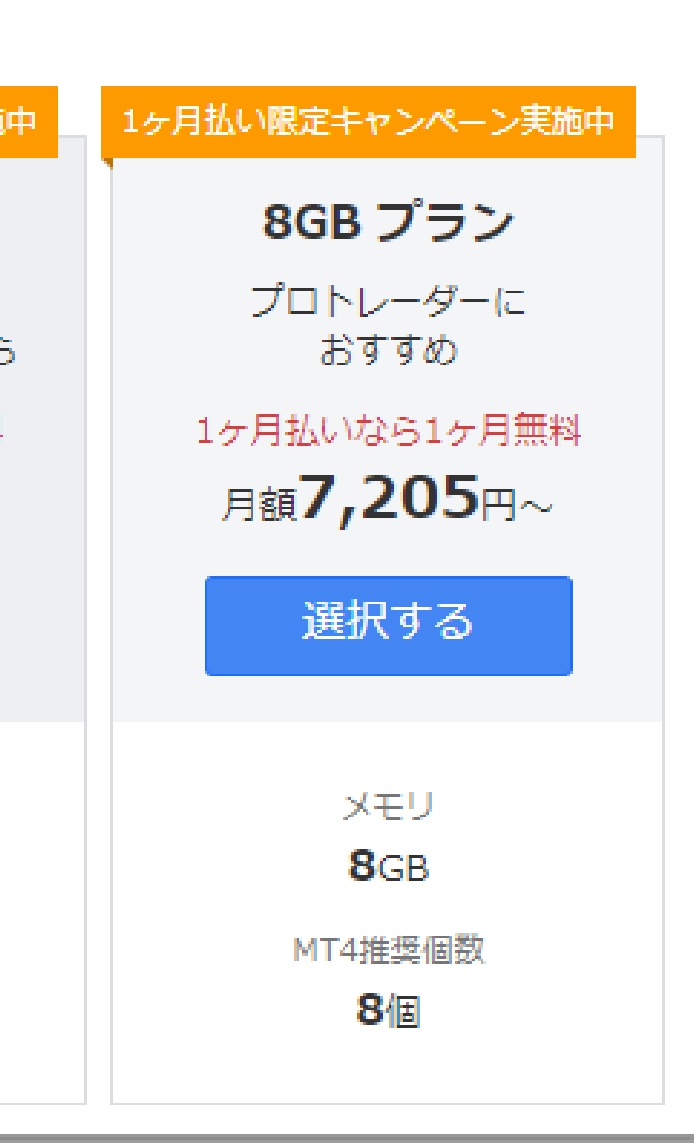

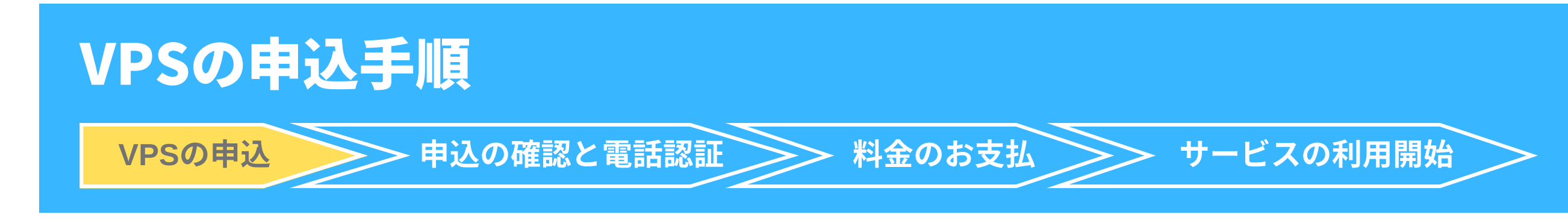

#### ④希望するお支払期間を選択

本マニュアルでは【1ヶ月払い】を選択し、解説を進めていきます。

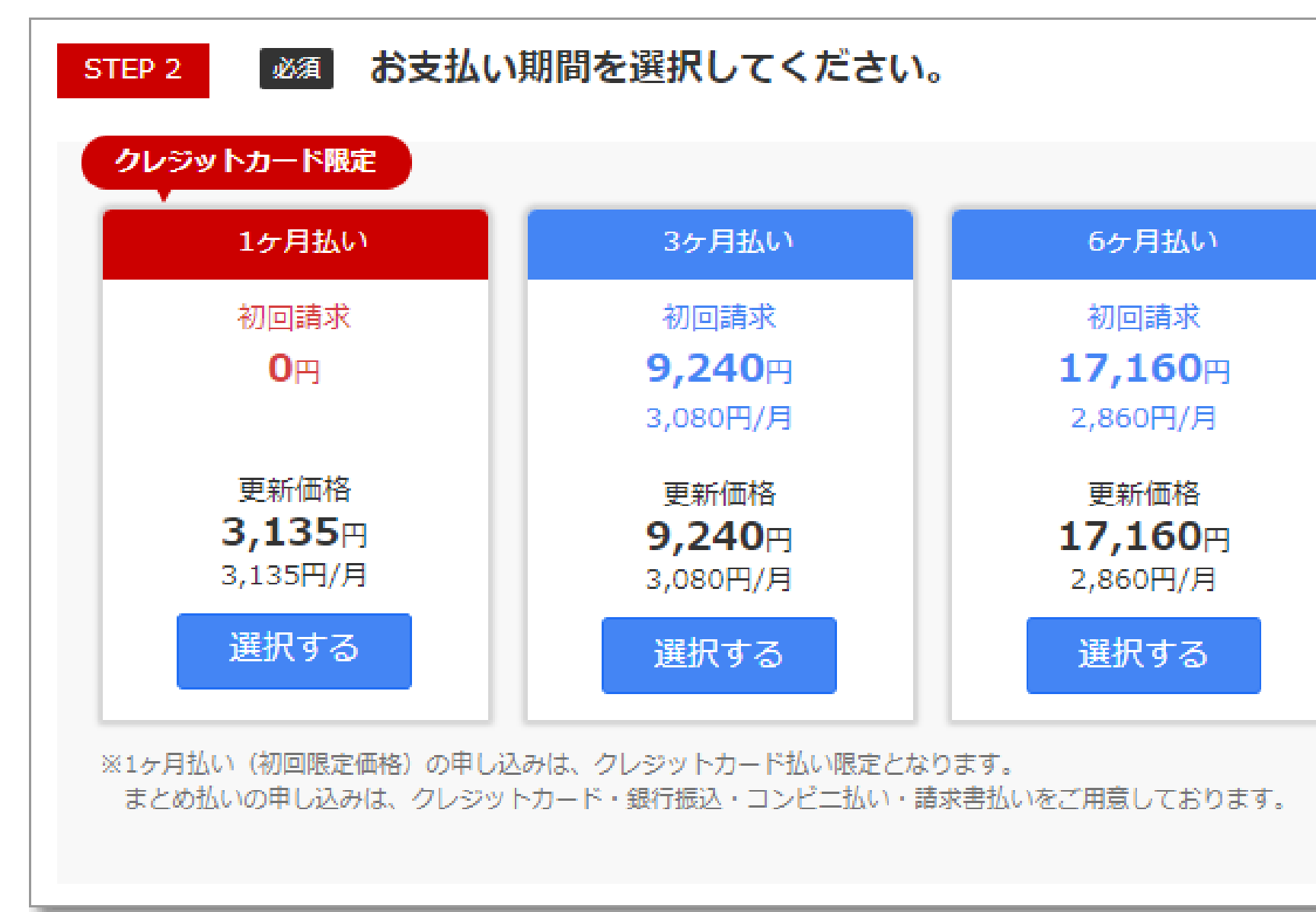

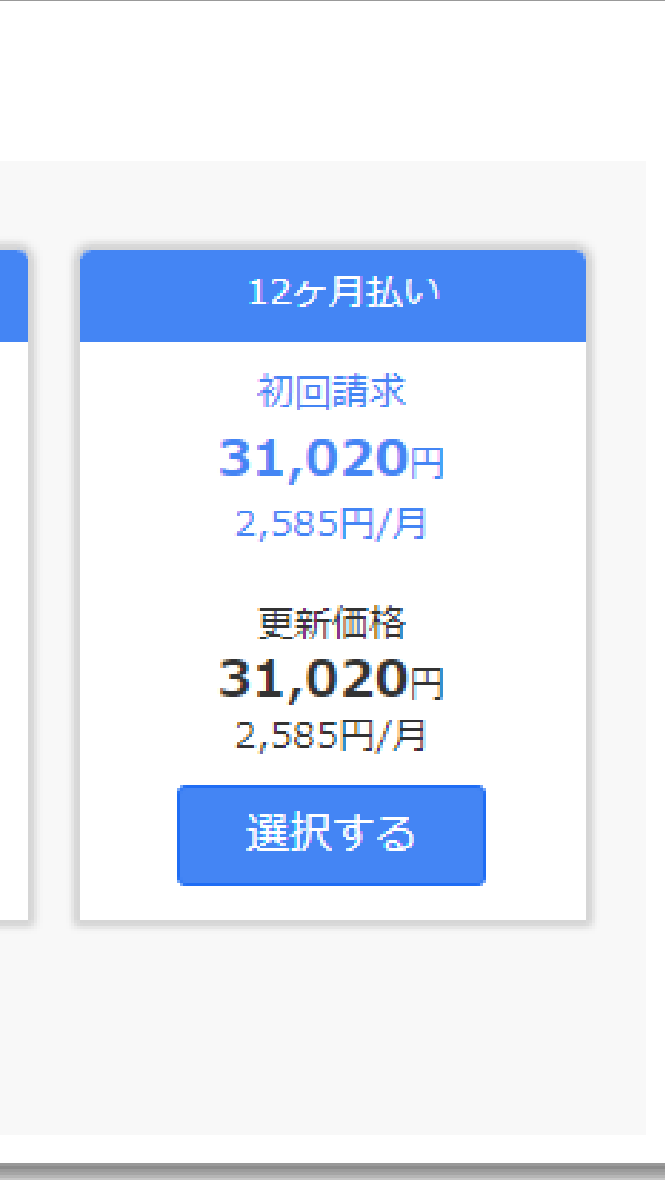

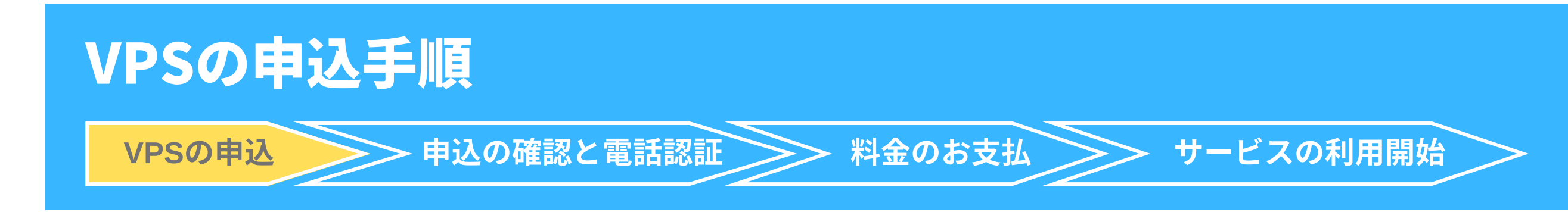

#### ⑤VPSの申込み数を選択

【1】を選択し、【決定】をクリックします。

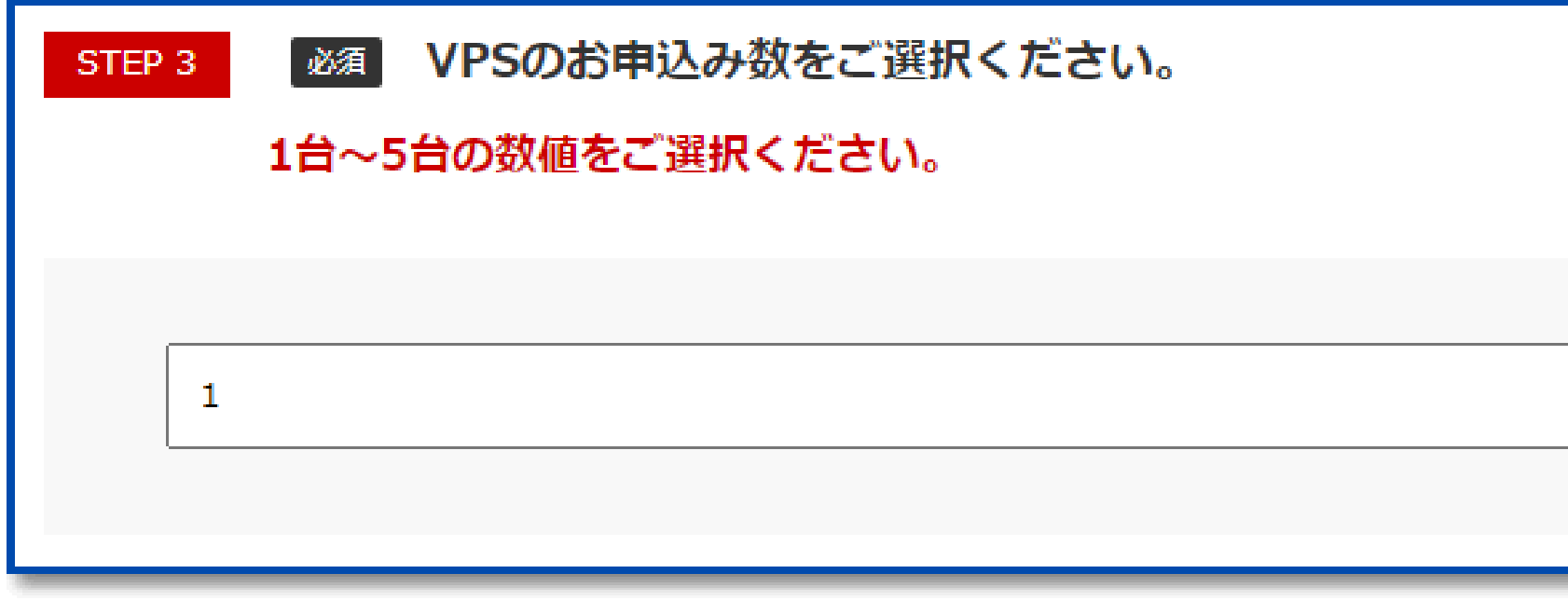

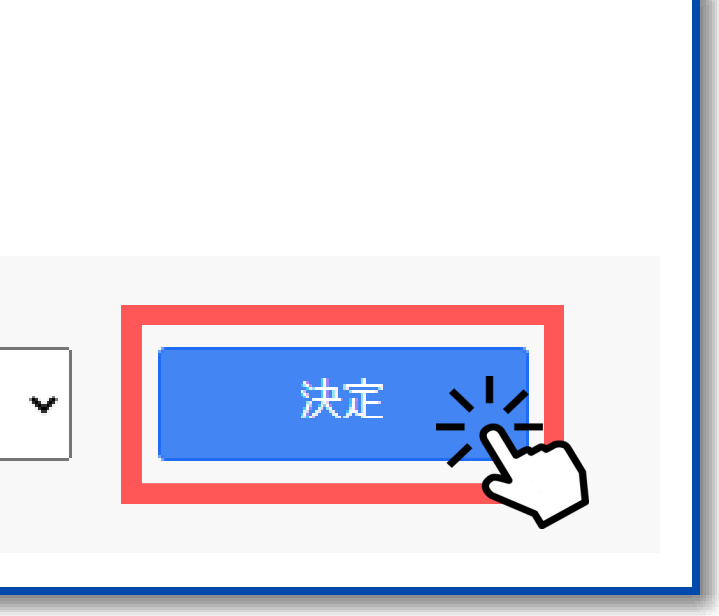

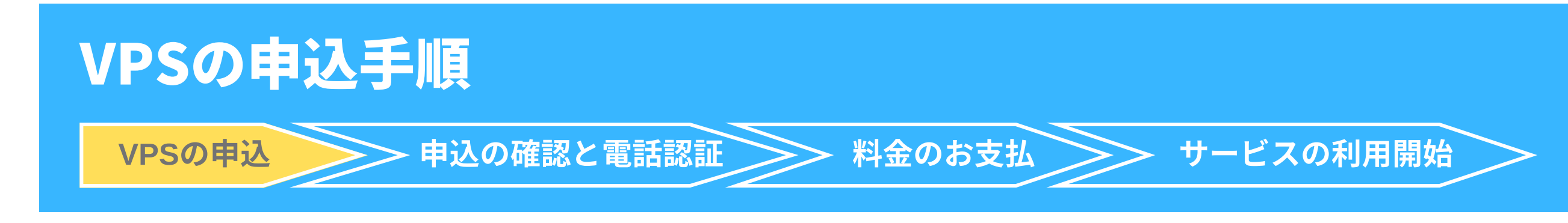

#### ⑥オプションの有無を選択

【申し込まない】をクリックします。

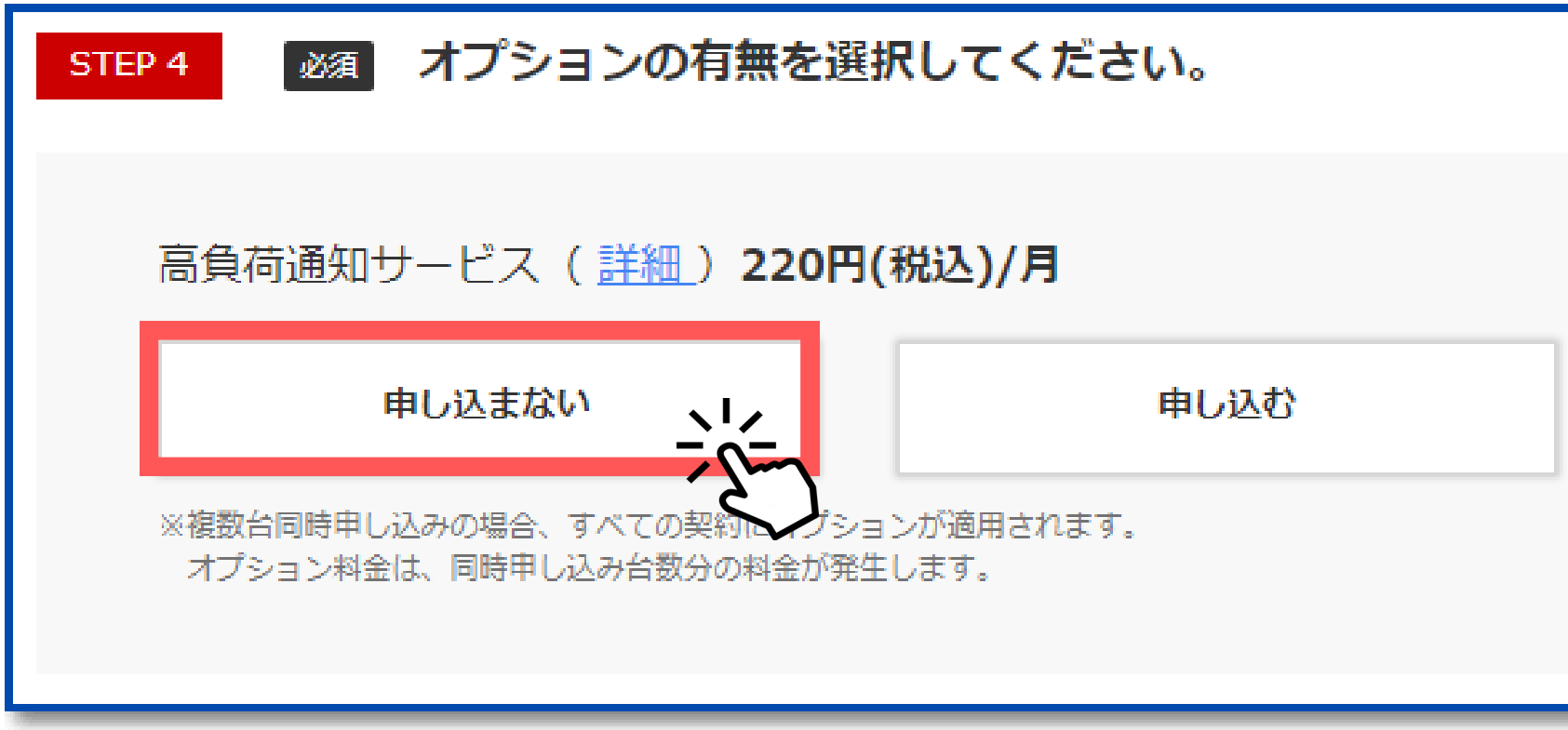

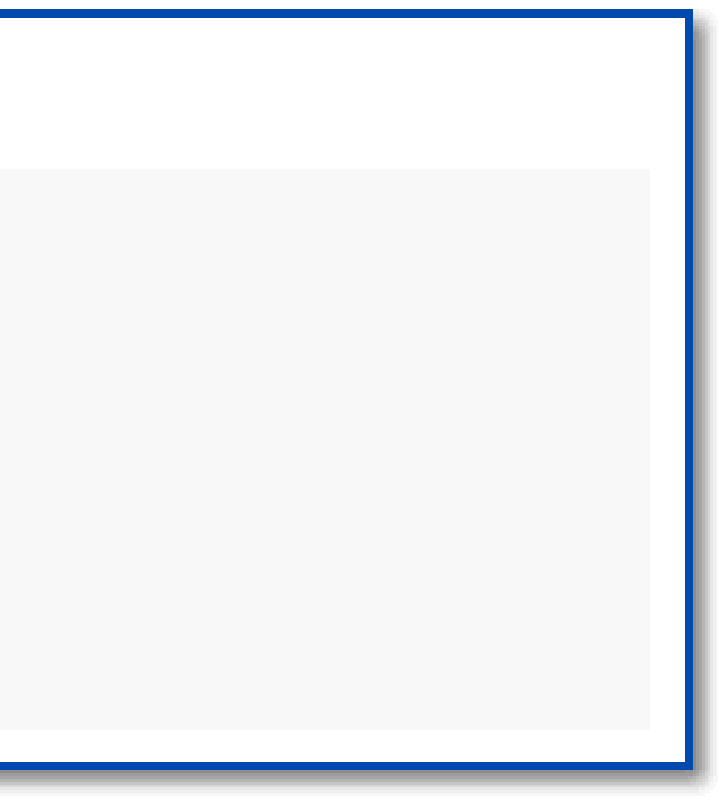

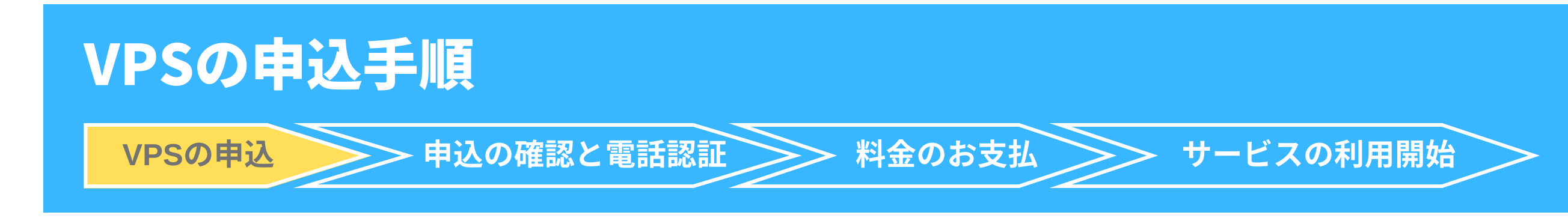

### ⑦選択内容を確認します

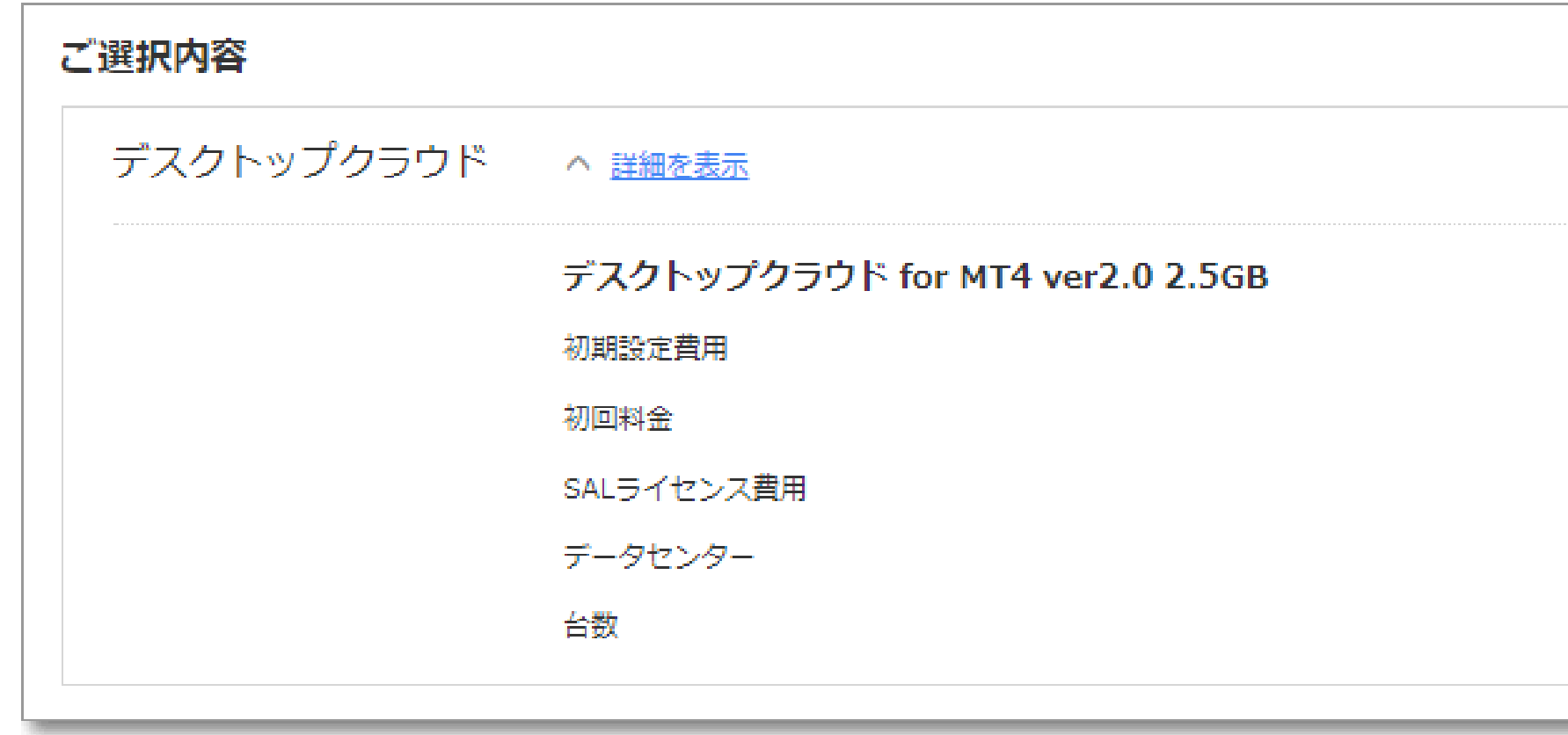

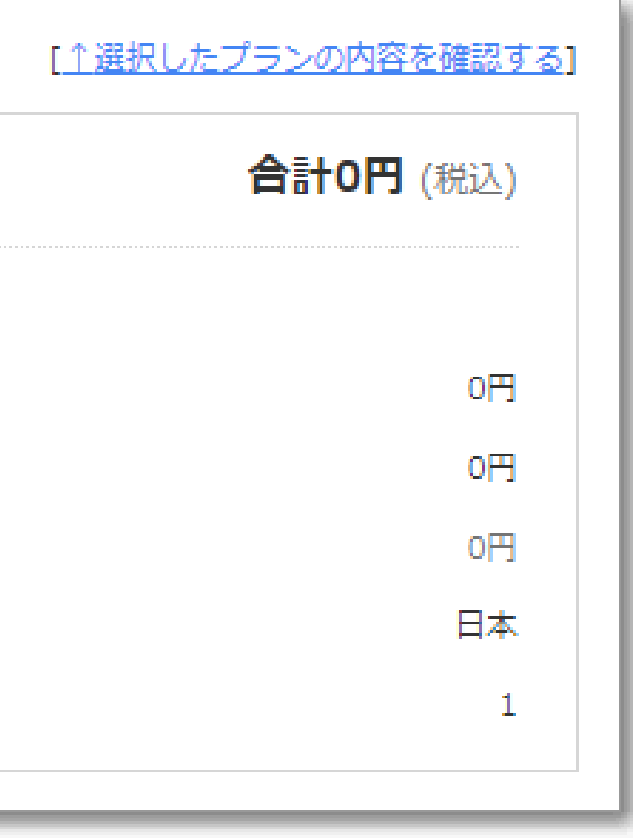

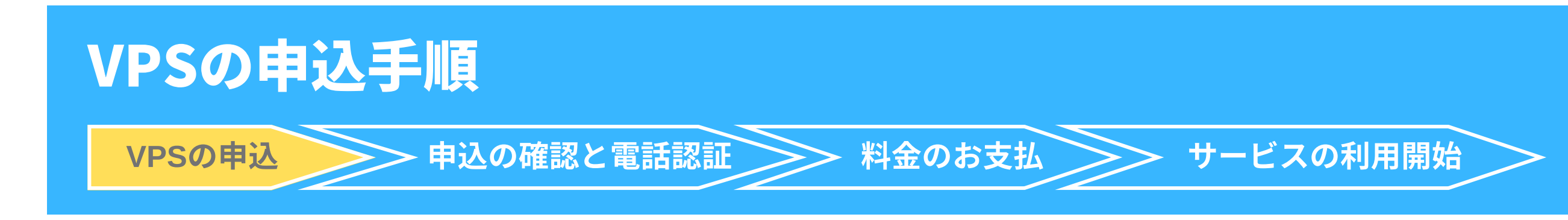

#### ⑧お名前IDの作成

- 初めてご利用の方】を選択。 メールアドレスとパスワードを入力し、【次へ】をクリックします。
- お名前IDをすでにお持ちの方は【お名前IDをお持ちの方】を選択。 【次へ】をクリックします。
- 【お名前IDをお持ちの方】を選択した方はP14の【⑪クレジットカー  $\bullet$ ド情報の入力】へお進みください

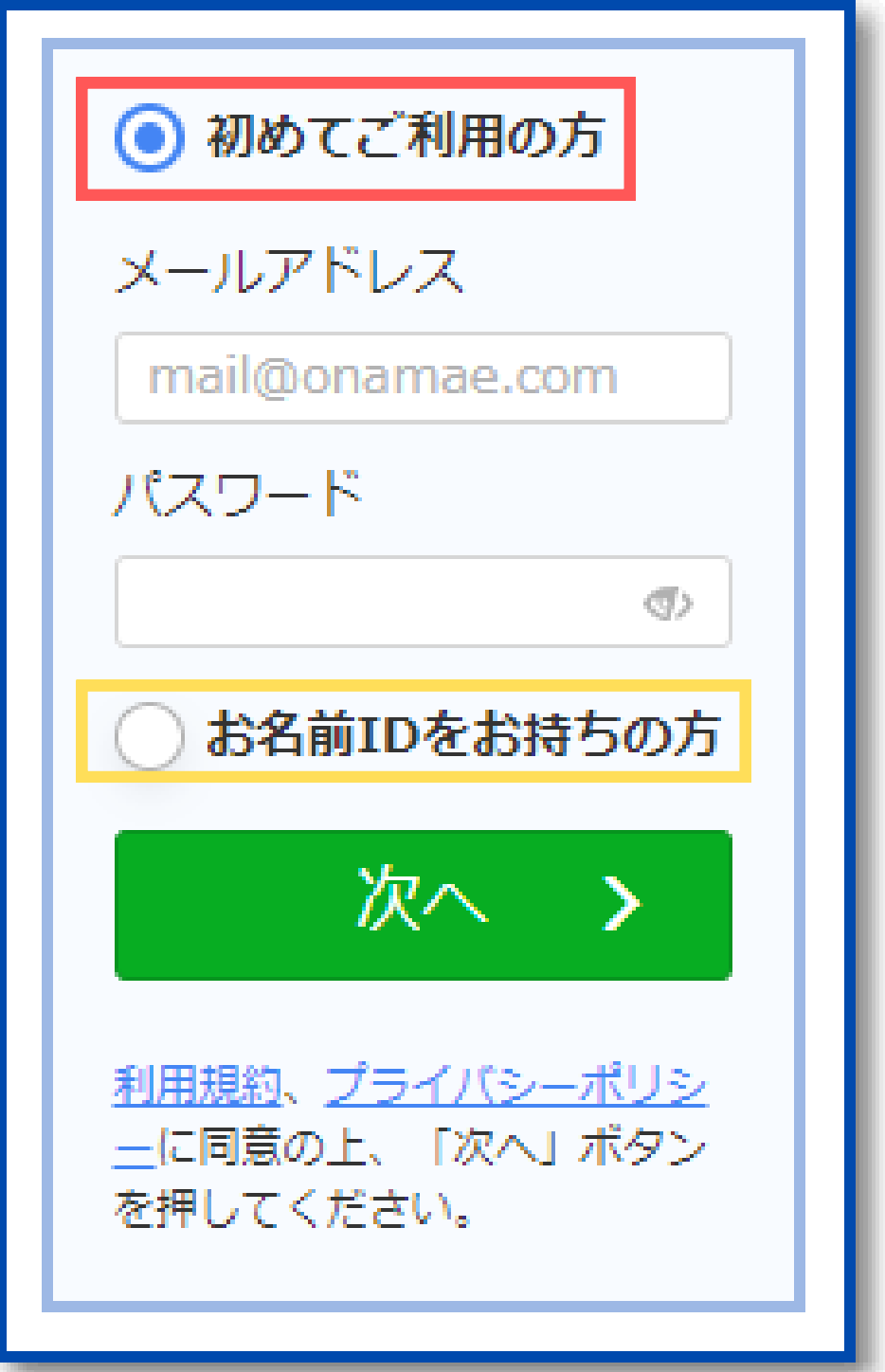

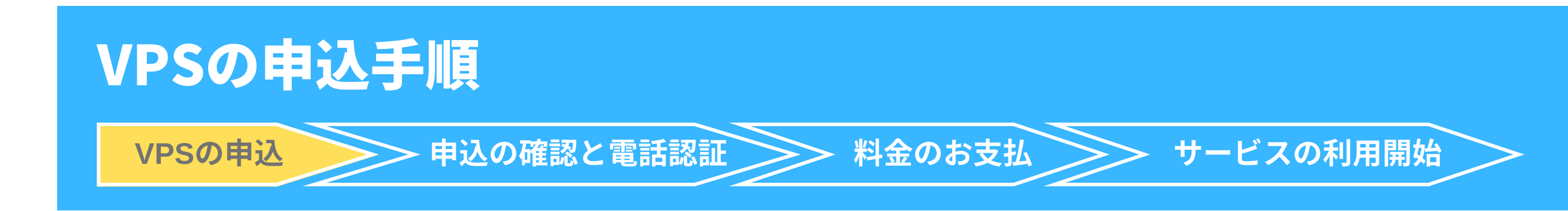

- 種別 個人か法人を選択
- •お名前 姓と名を分けて漢字で入力
- 国 住んでいる国を選択
- •「住所」 郵便番号等、項目に沿って住所を入力
- 電話 (携帯番号推奨) 電話認証で使う電話番号を入力 ※050から始まる番号は使えません
- メールアドレス 入力したメールアドレスを再入力します

入力が完了したら【次へ進む】をクリック

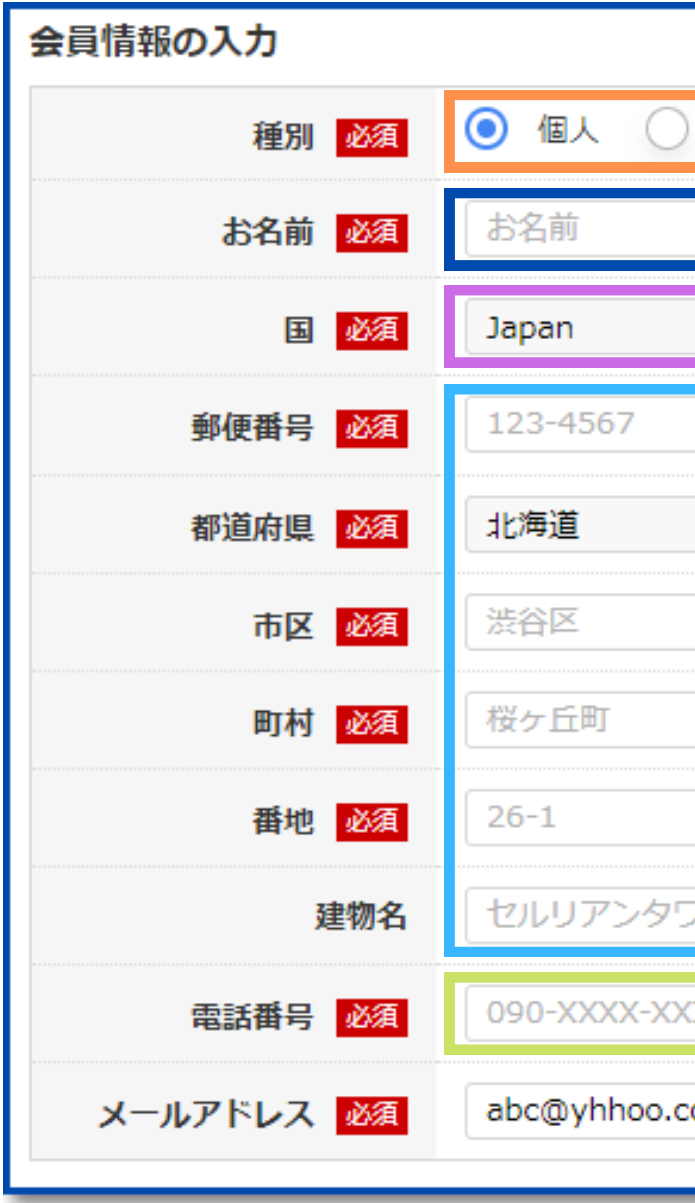

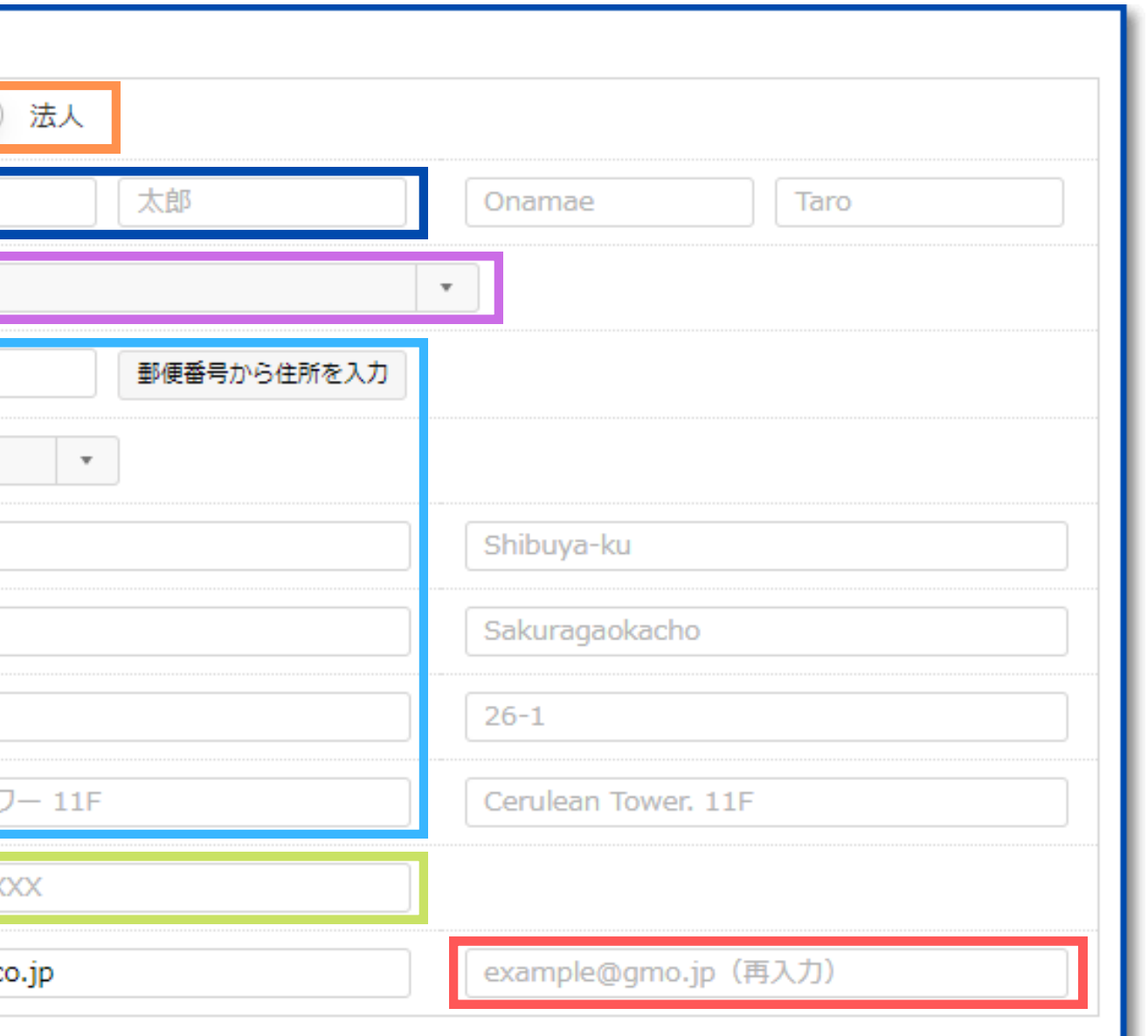

#### ⑨会員情報の入力

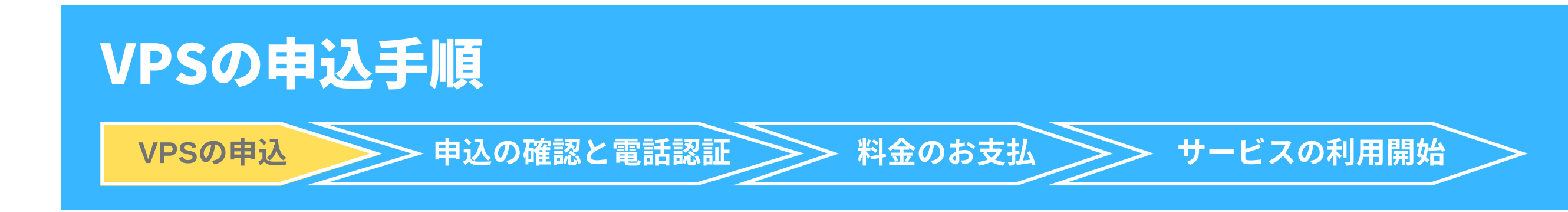

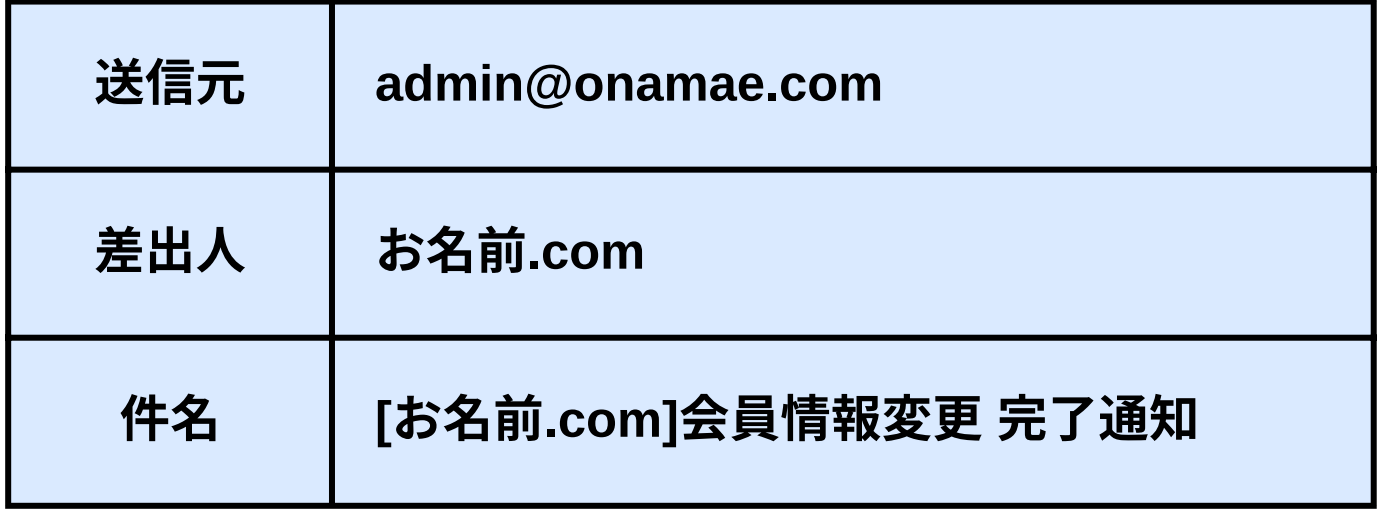

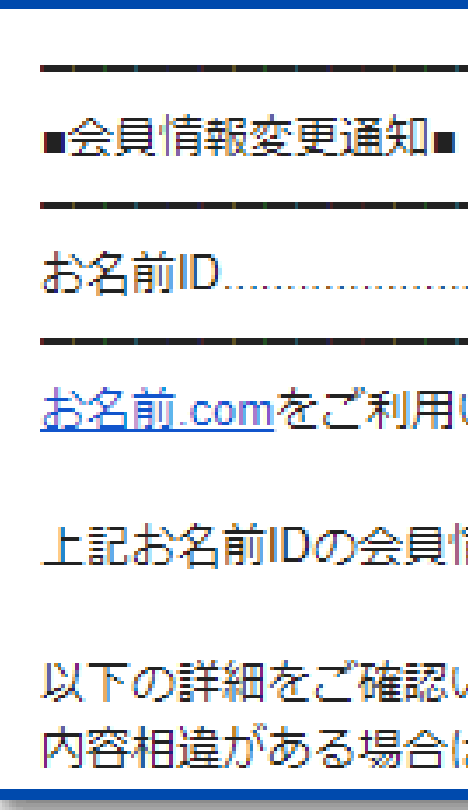

# いただき、まことにありがとうございます。 情報が変更されました。 いただき、変更内容にお間違えがないかご確認のうえ、 は再度修正のお手続きをお願いします。

#### ⑩会員情報変更 完了通知

メールボックスに下記のメールが届きます。 入力内容に間違いがないか確認しましょう。

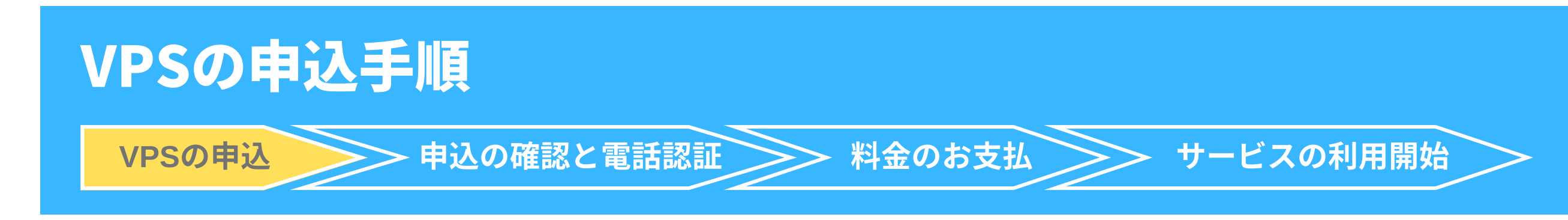

#### ⑪クレジットカード情報の入力

クレジットカードの情報を入力したら【申込む】をクリックします。

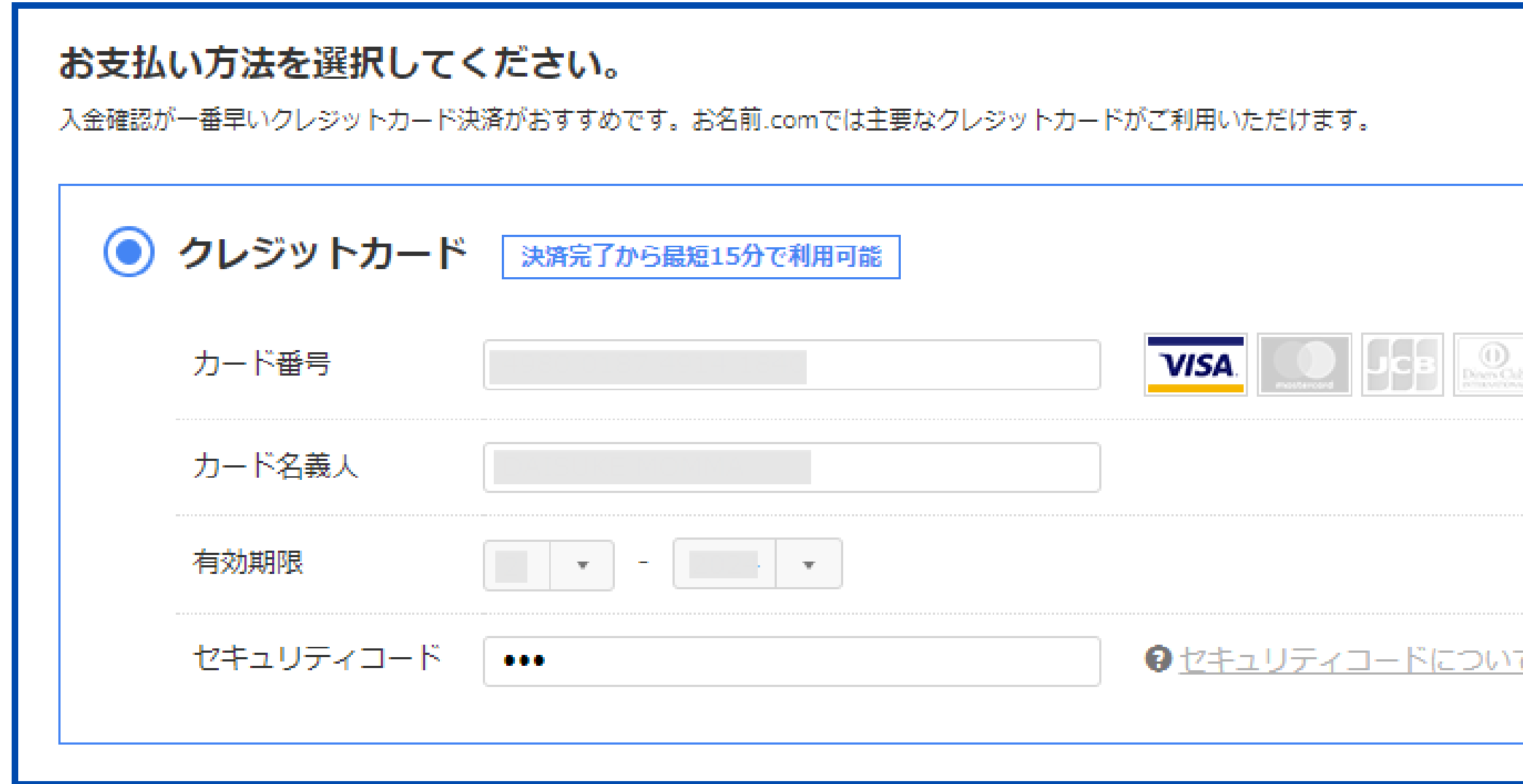

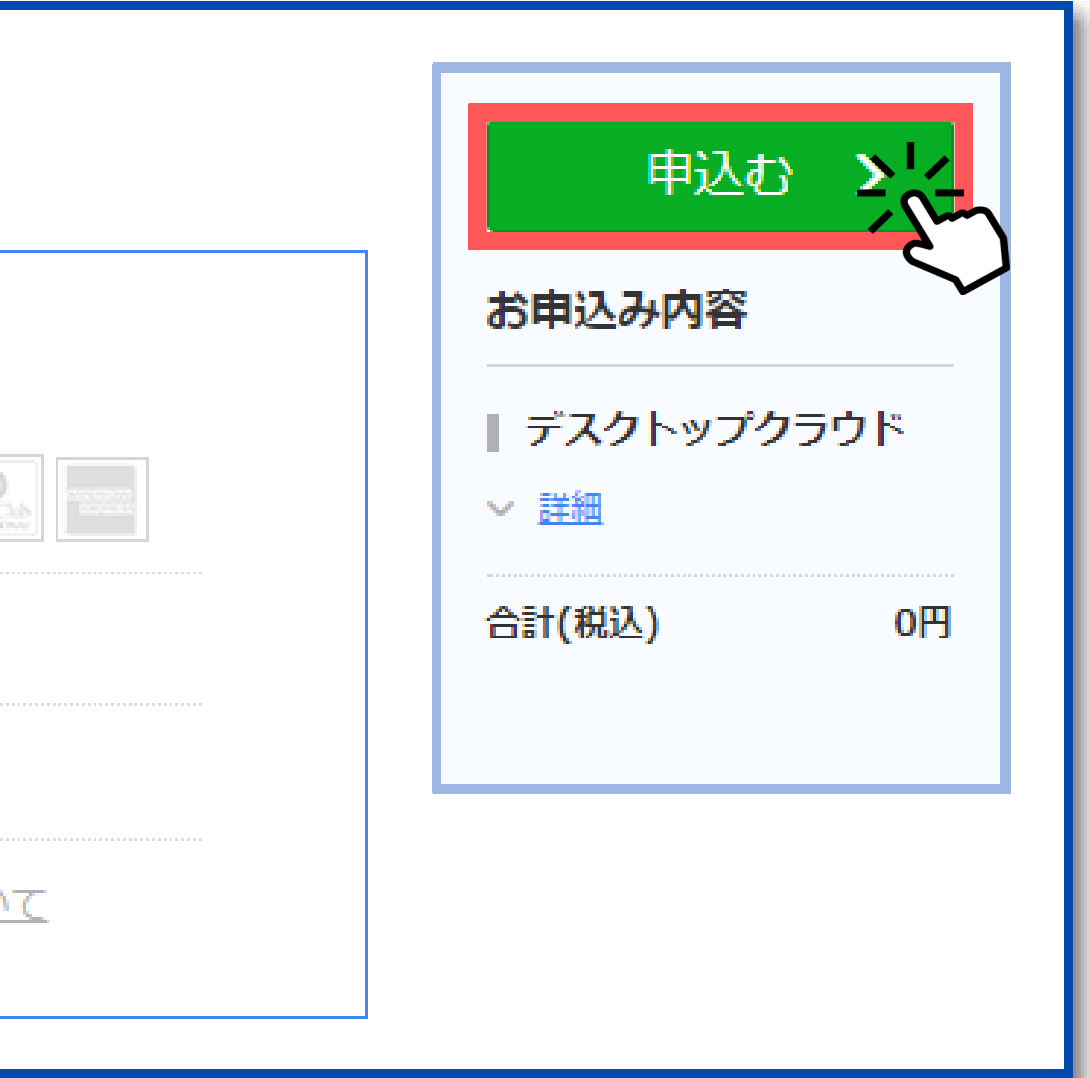

メール内に【⽤**URL**】がされていますので、その**URL**をクリッ クすると電話認証のページへアクセスすることが可能です。

下記のURLをクリックいただきますと、ご登録のお電話番号宛に、お申込み 確認のご連絡をいたします。ガイダンスにしたがって、認証のお手続きを お願いいたします。

▼認証用URL

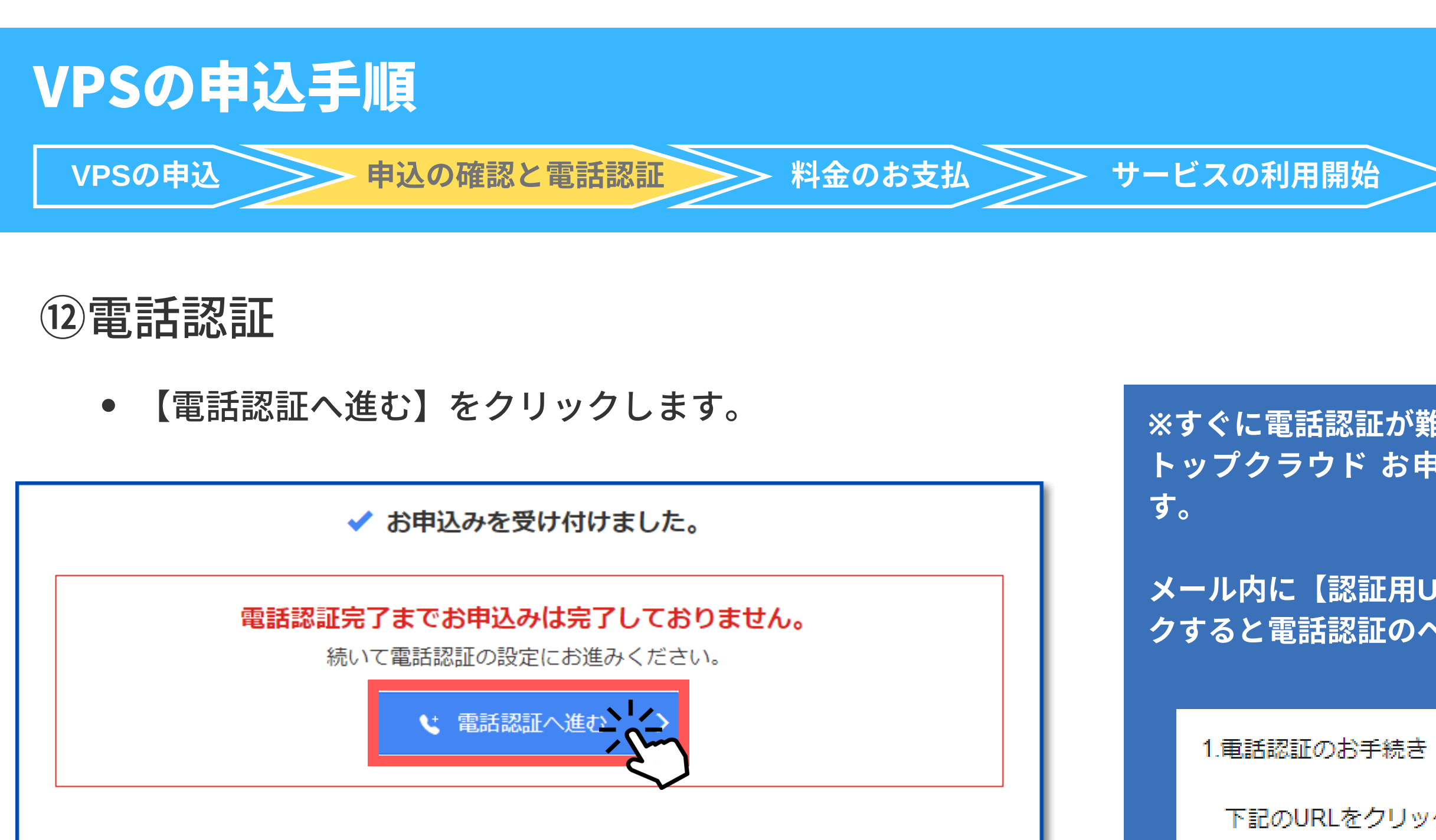

上記ボタンをクリックすると、ご登録の電話番号宛にお申込み確認のご連絡をいたします。 ガイダンスに従って認証の手続きをお願いいたします。 ※すぐに電話認証の対応が難しい場合、ご登録のメールアドレスへ送信する「お申込み確認メール」をご確認ください。 ※050から始まる電話番号をご登録の場合、サービスのご利用まで進むことが出来ません。

会員登録の際に050から始まる番号をご登録いただいたお客様につきましては、 電話認証の前に下記より電話番号の変更をお願いいたします。 お名前.com Navi 会員情報の確認/変更はこちら

#### ※すぐに電話認証が難しい場合は、登録メールアドレスに届く【デスク トップクラウド お申込み確認】のメールからでも電話認証が可能で

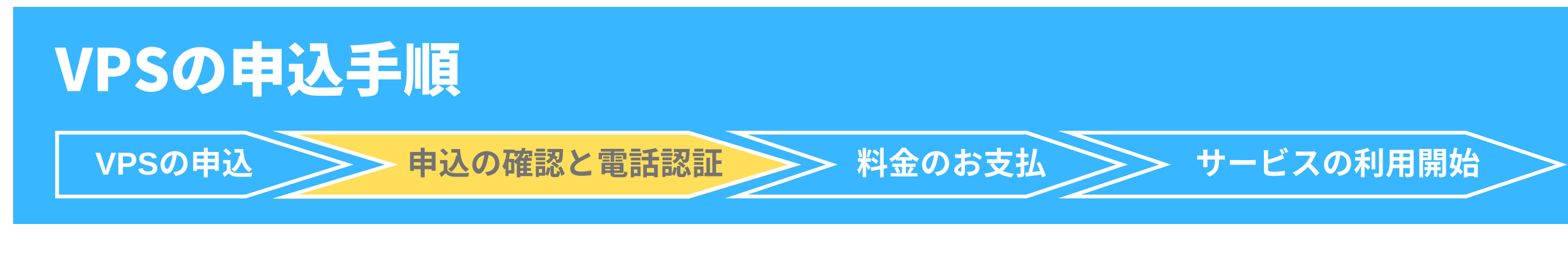

【電話を受ける】をクリックします。 $\bullet$ 

「電話を受ける」をクリック

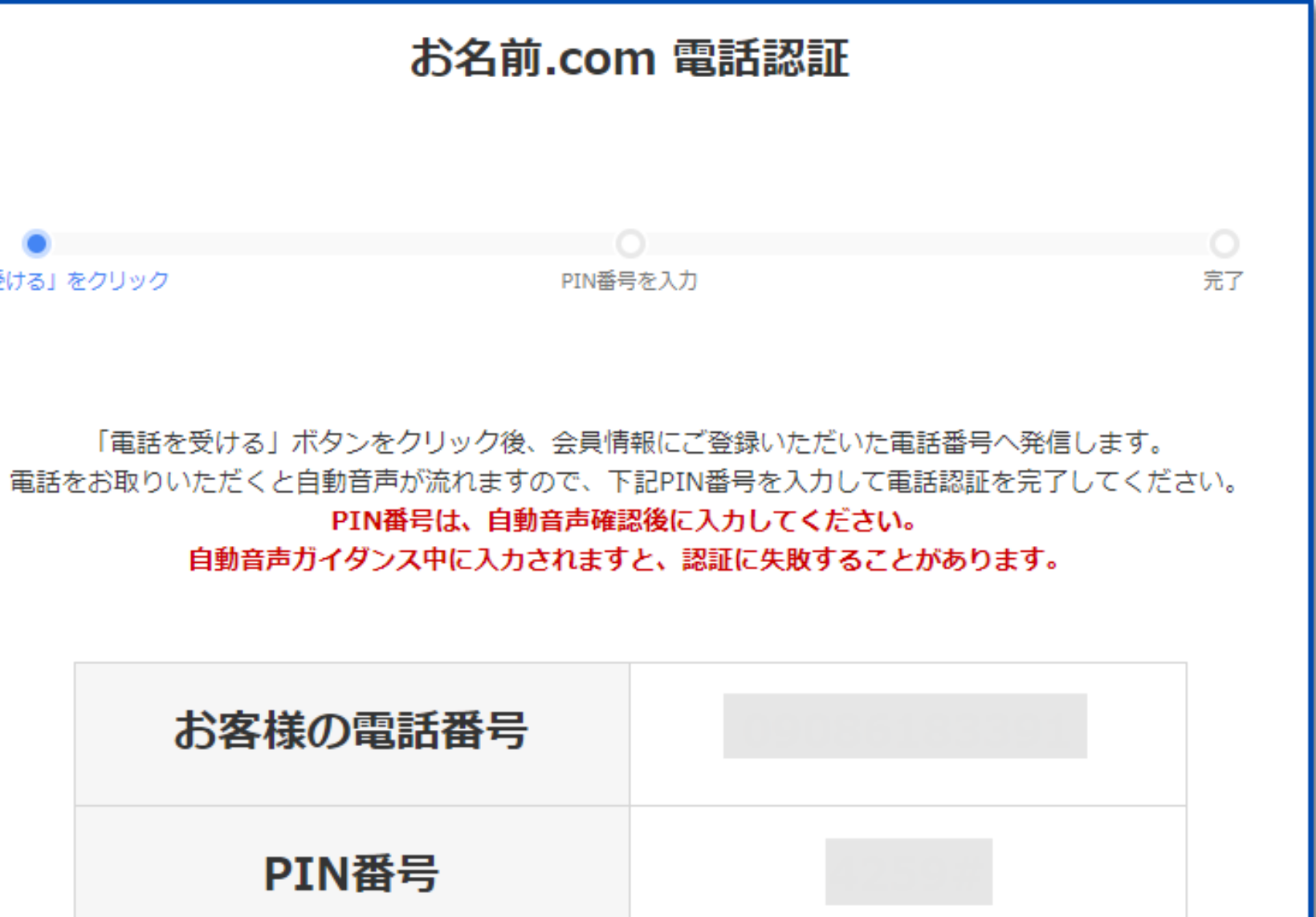

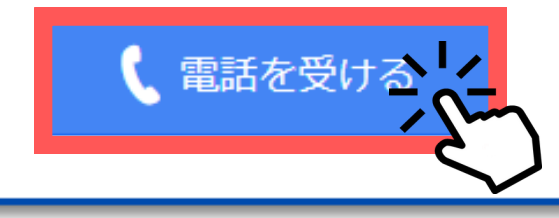

#### 電話を受ける

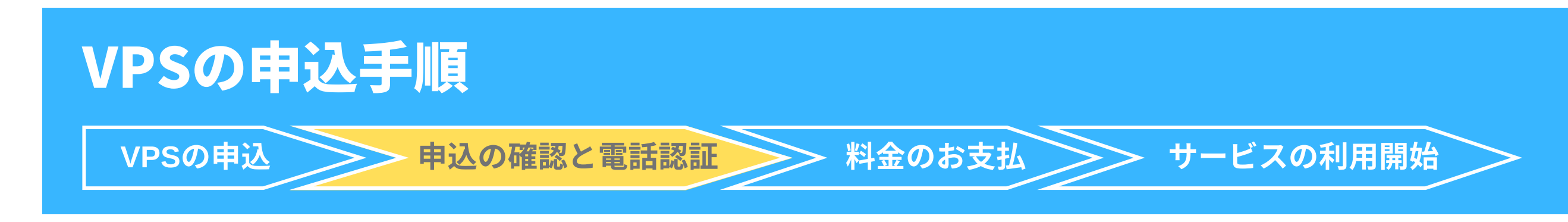

### このような画面に切り替わります

- -

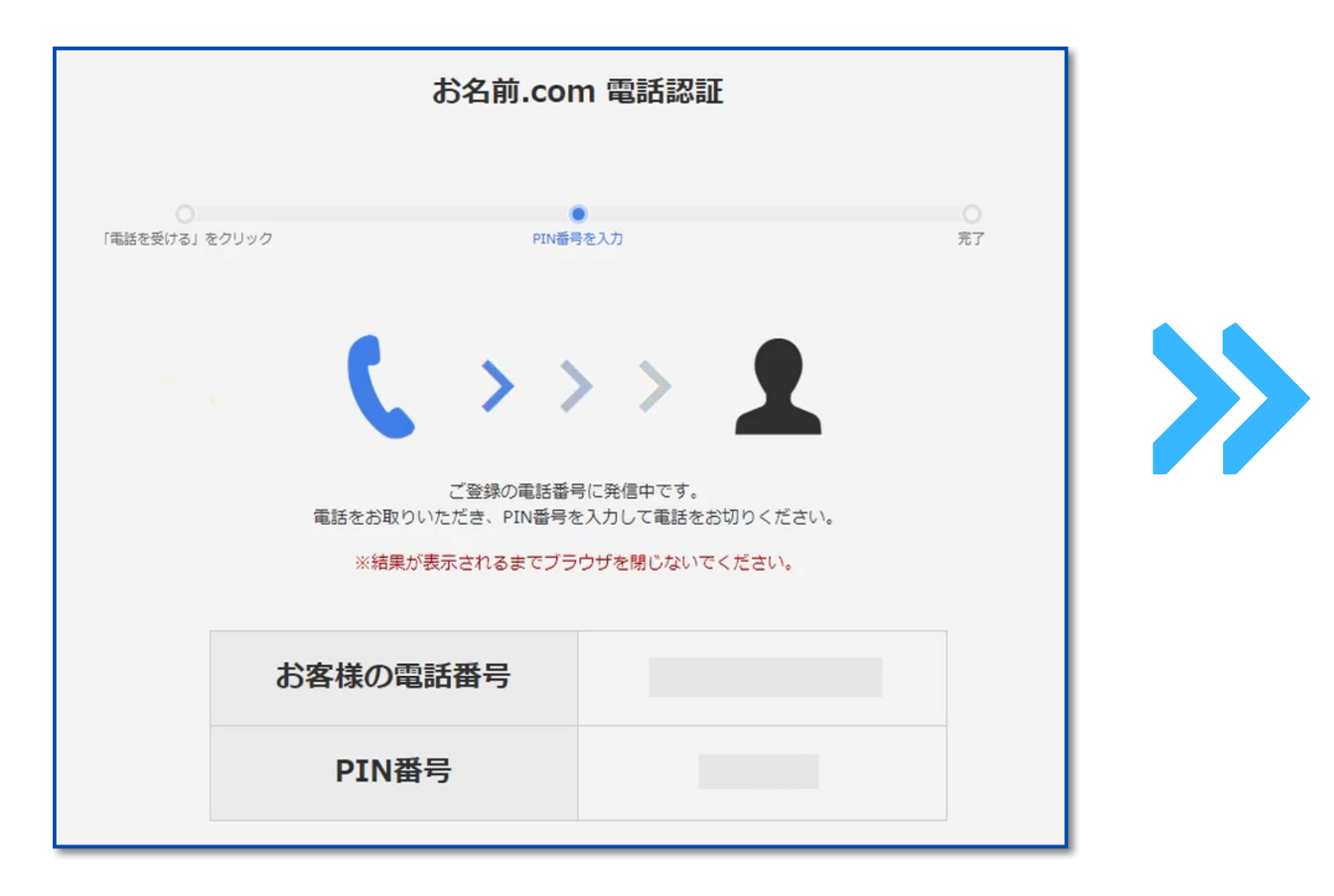

電話を受け取ります

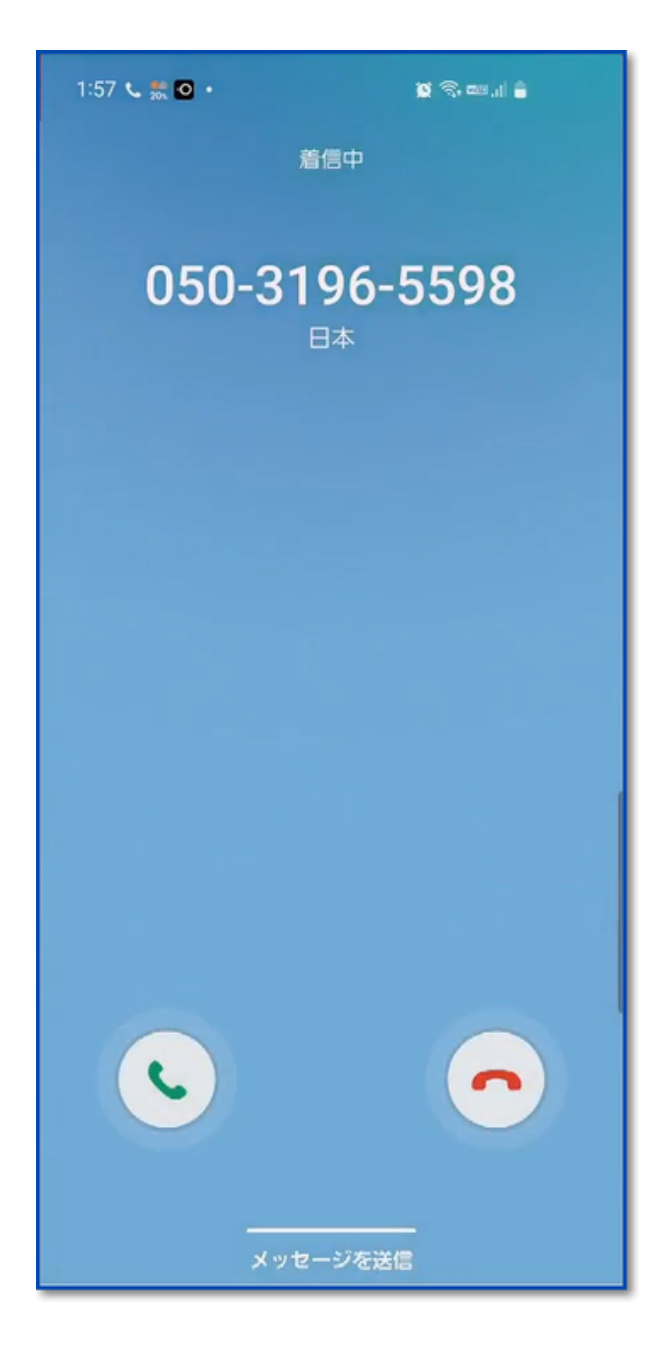

#### ほぼ同時に登録した電話番号に着信が来ます

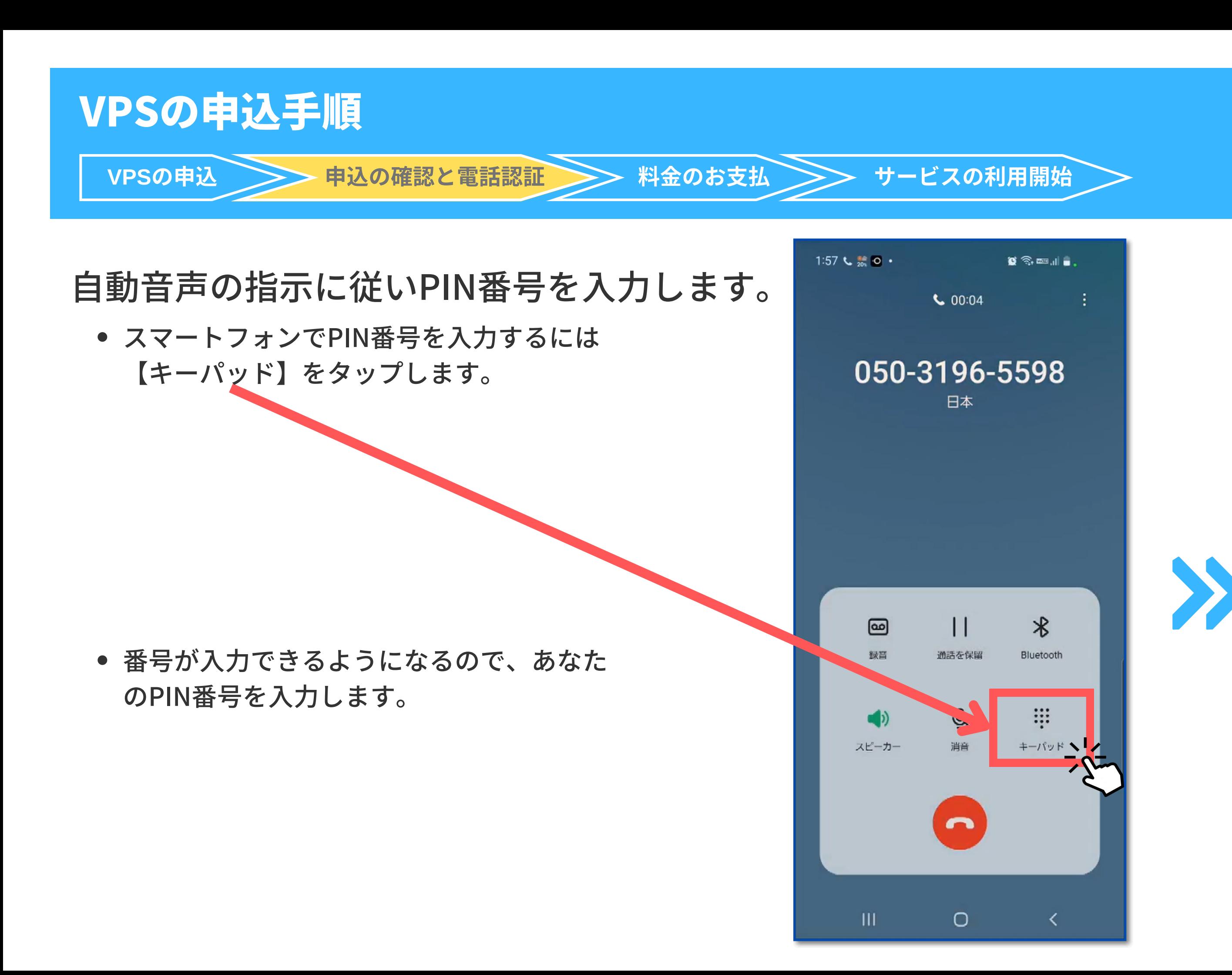

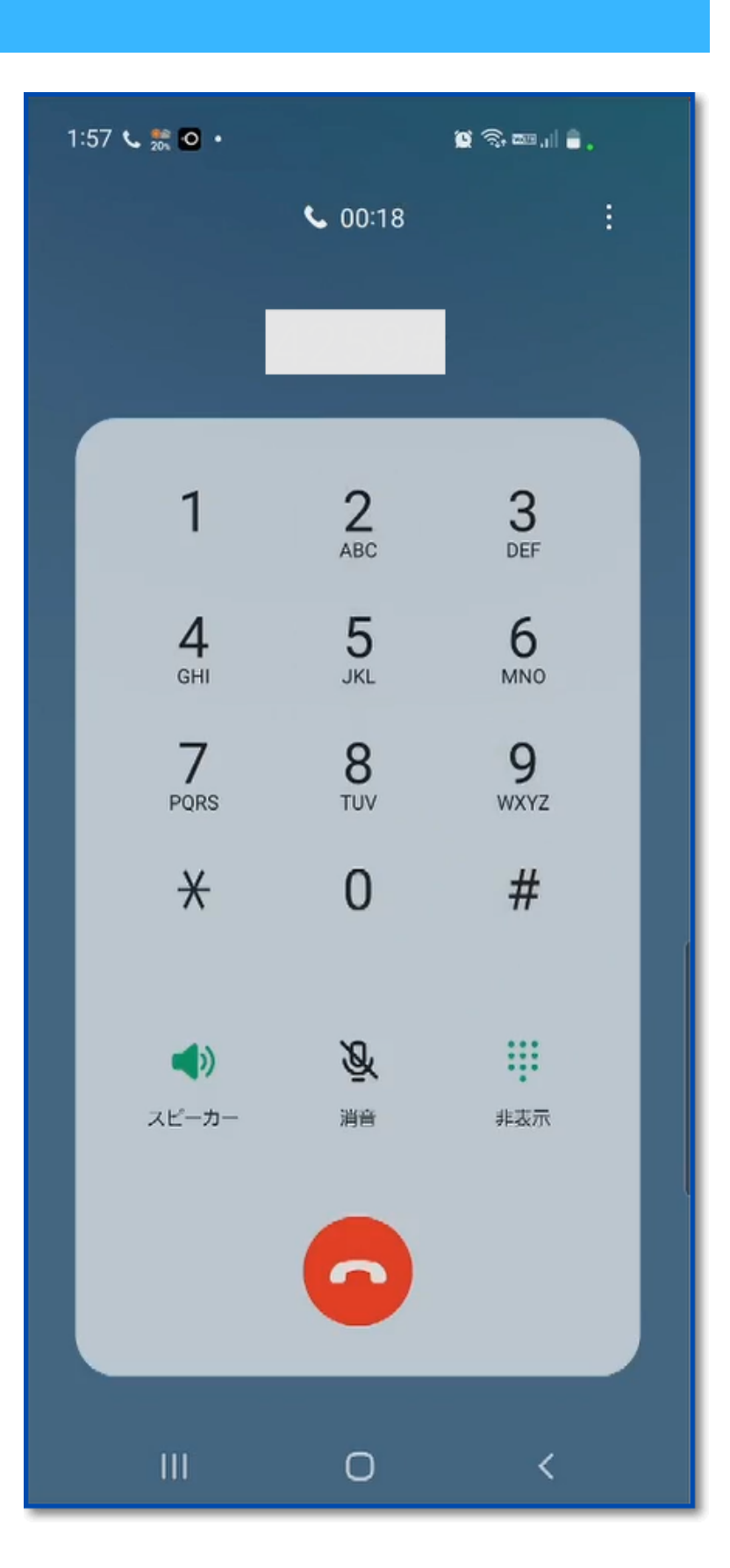

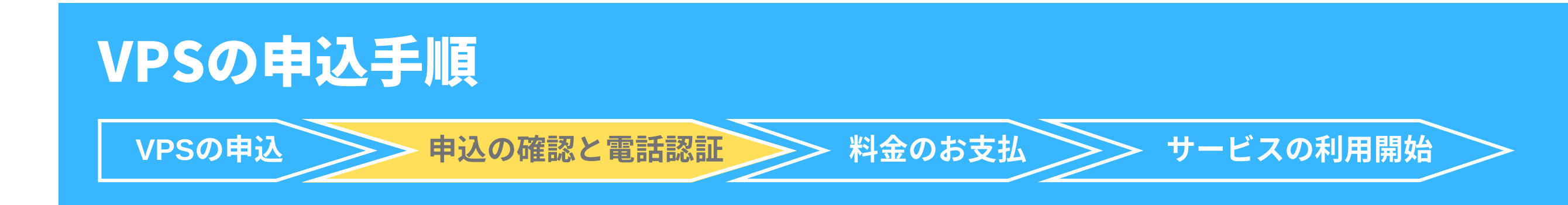

### PIN番号を入力すると自動的に画面が切り替わり電話認証完了となります

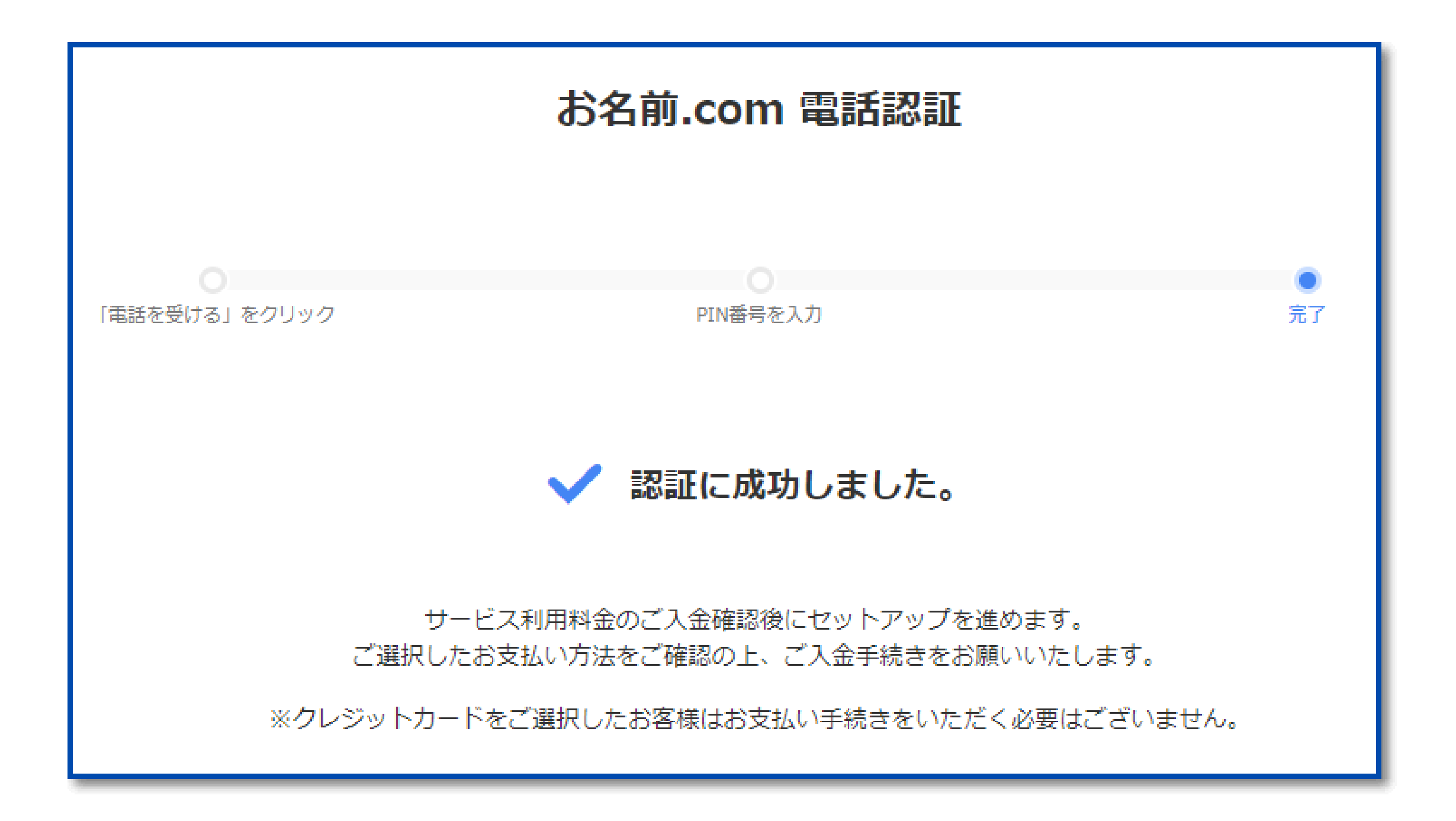

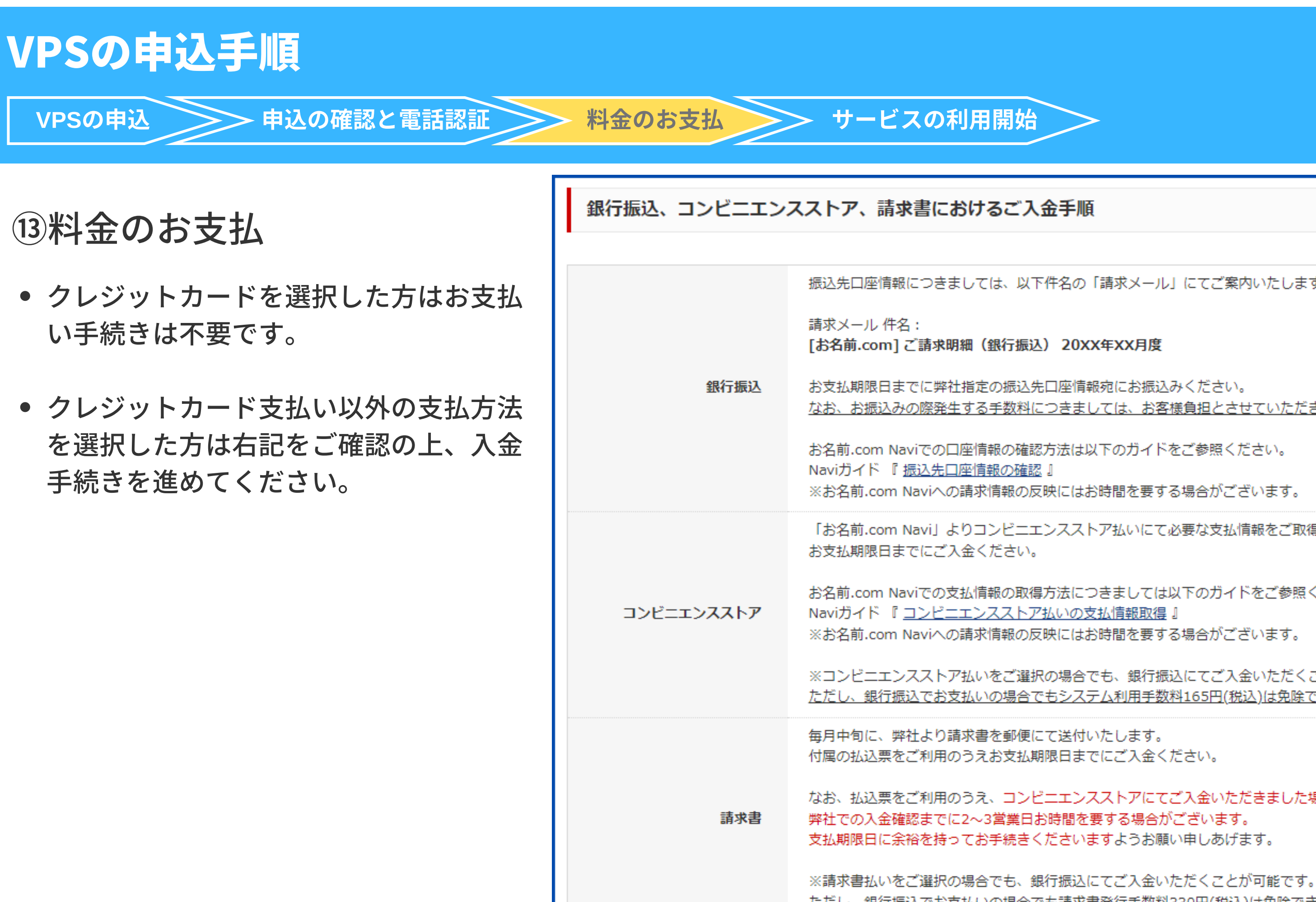

振込先口座情報につきましては、以下件名の「請求メール」にてご案内いたします。

なお、お振込みの際発生する手数料につきましては、お客様負担とさせていただきます。

※お名前.com Naviへの請求情報の反映にはお時間を要する場合がございます。

「お名前.com Navil よりコンビニエンスストア払いにて必要な支払情報をご取得のうえ

お名前.com Naviでの支払情報の取得方法につきましては以下のガイドをご参照ください。 ※お名前.com Naviへの請求情報の反映にはお時間を要する場合がございます。

※コンビニエンスストア払いをご選択の場合でも、銀行振込にてご入金いただくことは可能です。 ただし、銀行振込でお支払いの場合でもシステム利用手数料165円(税込)は免除できかねます。

なお、払込票をご利用のうえ、コンビニエンスストアにてご入金いただきました場合、

ただし、銀行振込でお支払いの場合でも請求書発行手数料330円(税込)は免除できかねます。

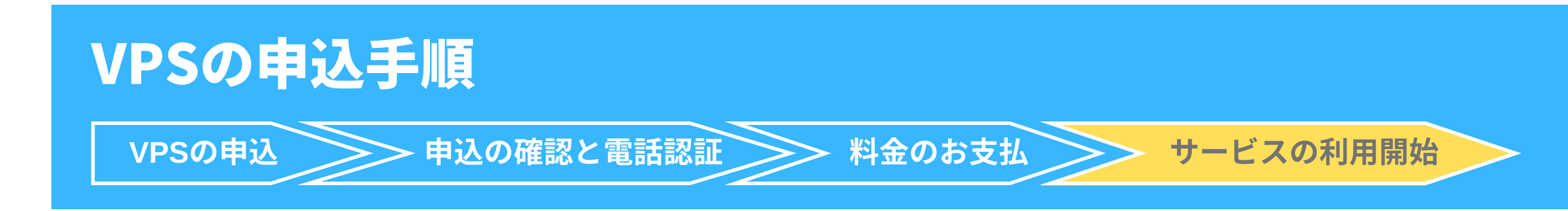

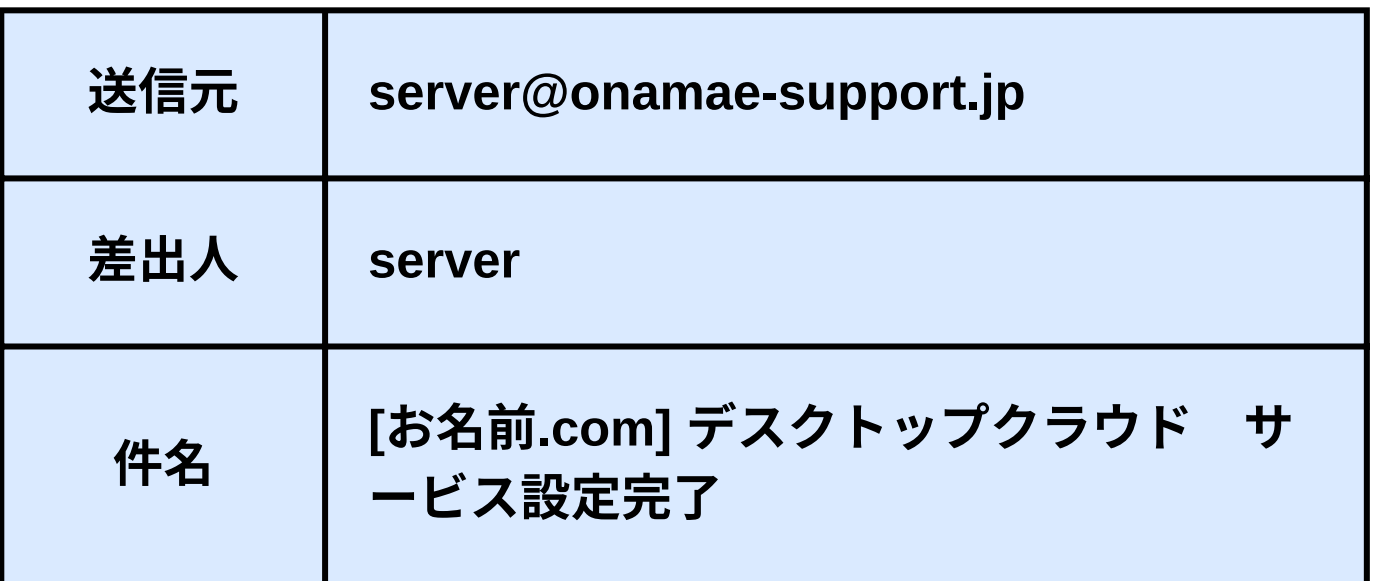

![](_page_20_Picture_5.jpeg)

# この度は、お名前.comのデスクトップクラウドサービスをお申込みいただき、

お申込みいただきましたサービスの設定が完了致しました。

下記各種サービスの利用に関する案内をご確認の上、ご利用ください。

#### ⑭サービスの設定完了

- 入金確認後、最短で15分、通常1時間から2時間程度 でサービス設定が完了となります。
- 設定が完了すると下記のメールが届きます。

![](_page_21_Picture_0.jpeg)

#### ⑮VPSにログインする

- [コントロールパネルを](https://cp10.win-rd.jp/Login?_ga=2.46788711.1553516160.1674783444-1588417730.1674783444)クリックすると、【コントロールパネル ログイン】 の画面が開きます。
- お名前IDとパスワードを入力し【ログイン】をクリックします。

![](_page_21_Figure_4.jpeg)

![](_page_22_Picture_0.jpeg)

#### 接続用パスワード設定

【リモートデスクトップへの接続方法のご案内】のウィンドウが表示 されるので【パスワード設定】をクリックします。

#### リモートデスクトップへの接続方法ご案内

1. 初期設定として接続用「パスワード」を設定します。「パスワード設定」ボタ ンをクリック。下記「リモートデスクトップ接続情報」にパスワードが表示さ れます。

![](_page_22_Picture_5.jpeg)

2. 簡単に接続できる「RDPS ノル」をダウンロードします。 「ダウンロード」ボタンをクリック、RDPファイルがダウンロードされます。

#### ダウンロード

3. ダウンロードしたRDPファイルをダブルクリック。リモートデスクトップ接続 ウィンドウが表示されます。「接続」をクリック。

4. Windowsセキュリティウィンドウが表示されます。接続用「パスワード」を 入力し「OK」をクリック。接続完了です。

#### ■リモートデスクトップ接続先情報

![](_page_22_Picture_68.jpeg)

![](_page_23_Picture_0.jpeg)

#### 接続用パスワード設定

- 【リモートデスクトップ接続先情報】に<mark>接続用パスワード</mark>が●表記で 表示されます。
- 目のマーク ( ) をクリックし、パスワードを控えましょう。
- ■ <mark>をクリックし、パスワードをコピーします。</mark>

#### リモートデスクトップへの接続方法ご案内

1. 簡単に接続できる「RDPファイル」をダウンロードします。 「ダウンロード」ボタンをクリック、RDPファイルがダウンロードされます。

#### ダウンロード

2. ダウンロードしたRDPファイルをダブルクリック。リモートデスクトップ接続 ウィンドウが表示されます。「接続」をクリック。

3. Windowsセキュリティウィンドウが表示されます。接続用「パスワード」を 入力し「OK」をクリック。接続完了です。

![](_page_23_Picture_74.jpeg)

![](_page_24_Picture_0.jpeg)

- VPSに簡単に接続するためのRDPファイルをダウンロードします。
- 【ダウンロード】をクリックします。
- 任意の場所(デスクトップ等)を指定し、ダウンロードします。

![](_page_24_Picture_36.jpeg)

![](_page_24_Picture_8.jpeg)

#### RDPファイルのダウンロード

⼀度**RDP**ファイルをダウンロードすれば、**2**回⽬はここから の手順でリモートデスクトップ接続を行うことが可能です。

![](_page_25_Picture_4.jpeg)

![](_page_25_Picture_0.jpeg)

ダウンロードしたRDPファイルをダブルクリックします。

#### RDPファイルを開く

![](_page_26_Picture_0.jpeg)

このようなウィンドウが表示されるので【接続】をクリックします。

![](_page_26_Figure_3.jpeg)

#### RDPファイルを開く

![](_page_27_Picture_0.jpeg)

Windowsセキュリティのウィンドウが表示されます。P24で控えた パスワードを入力または貼り付けし、【OK】をクリックします。

![](_page_27_Figure_3.jpeg)

#### 接続用パスワードの入力

![](_page_28_Picture_0.jpeg)

下記のような画面が表示されたら接続完了となります。

![](_page_28_Picture_3.jpeg)

### VPSの接続完了

# $2 - 2$ ゴールドラッシュSAKURA ライセンス発行依頼

## ①「口座の開設」「口座への入金」が完了したら、 下記のフォームにアクセスしゴールドラッシュSAKURAライセンス発行のご連絡をください。

## 2-2:ゴールドラッシュSAKURAライセンス発行依頼

<https://goldrashsupport.com/fm/12193/jCCzGY5S>

②事務局でのライセンス設定が完了次第、ゴールドラッシュSAKURA(自動売買ソフトのEA)を お送りしますのでお待ちください。 (遅くとも3営業日以内にはお送りいたします。)

## お問い合わせ

#### サポートについて

[support@financialfreedomnavi.com](mailto:support@financialfreedomnavi.com)

![](_page_31_Picture_6.jpeg)

ゴールドラッシュSAKURAは「無料」のサービスとなっていますが、万が一、マニュアルを読んでも疑問点が出てきた場合は下 記のメールアドレスへご質問をください。無料だからといってサポートの手を抜いたりはしません。手前ミソながら懇切丁寧に サポートをさせていただきますので、あなたは確実にゴールドラッシュSAKURAに取り組むことが可能です。なお、投資である 以上、運用結果に関するお問い合わせには返答いたしかねますので、ご了承のほど、よろしくお願いします。

#### ● サポート期間について

丁寧なサポートをさせていただくことをお約束している以上、それを確実に実現させるため、ご参加者様の「サポート 期間」を「30日間」と限定させていただくことで、丁寧なサポートを実現させたいと考えています。 ご興味のある方すべてに全力でサポートをしたいので、大変申し訳ないのですが、ご了承のほど、よろしくお願いします。 とは言え、どんなに忙しい方であっても、30日間もあれば、確実にゴールドラッシュSAKURAをスタートさせることができま すのでご安心ください。

ゴールドラッシュSAKURAは「投資」ですから「リスク」があります。 そして投資ですから「自己責任」での参加をお願いします。

ゴールドラッシュSAKURAへの参加中でも「やめよう」と思えばいつでもやめることができます。

「やめよう」と思った際に、含み損を持っていれば、その含み損を損切りした上で、 含み益を持っていれば、その含み益を利益確定した上でやめることとなります。

また、釈迦に説法かと存じますが、くれぐれも余剰資金での参加をお願いします。

生活資金など、利用すべきでない資金を利用して参加することは絶対にないようお願いします。 以上をご理解いただいた上で存分にゴールドラッシュSAKURAをご活用ください。

- 
- 
-